- 18. 口座振替明細登録をするには 口座振替の際に必要となる口座振替先明細情報を新規登録・編集・削除および照会する 手順は次の通りです。
	- ≪業務の流れ≫

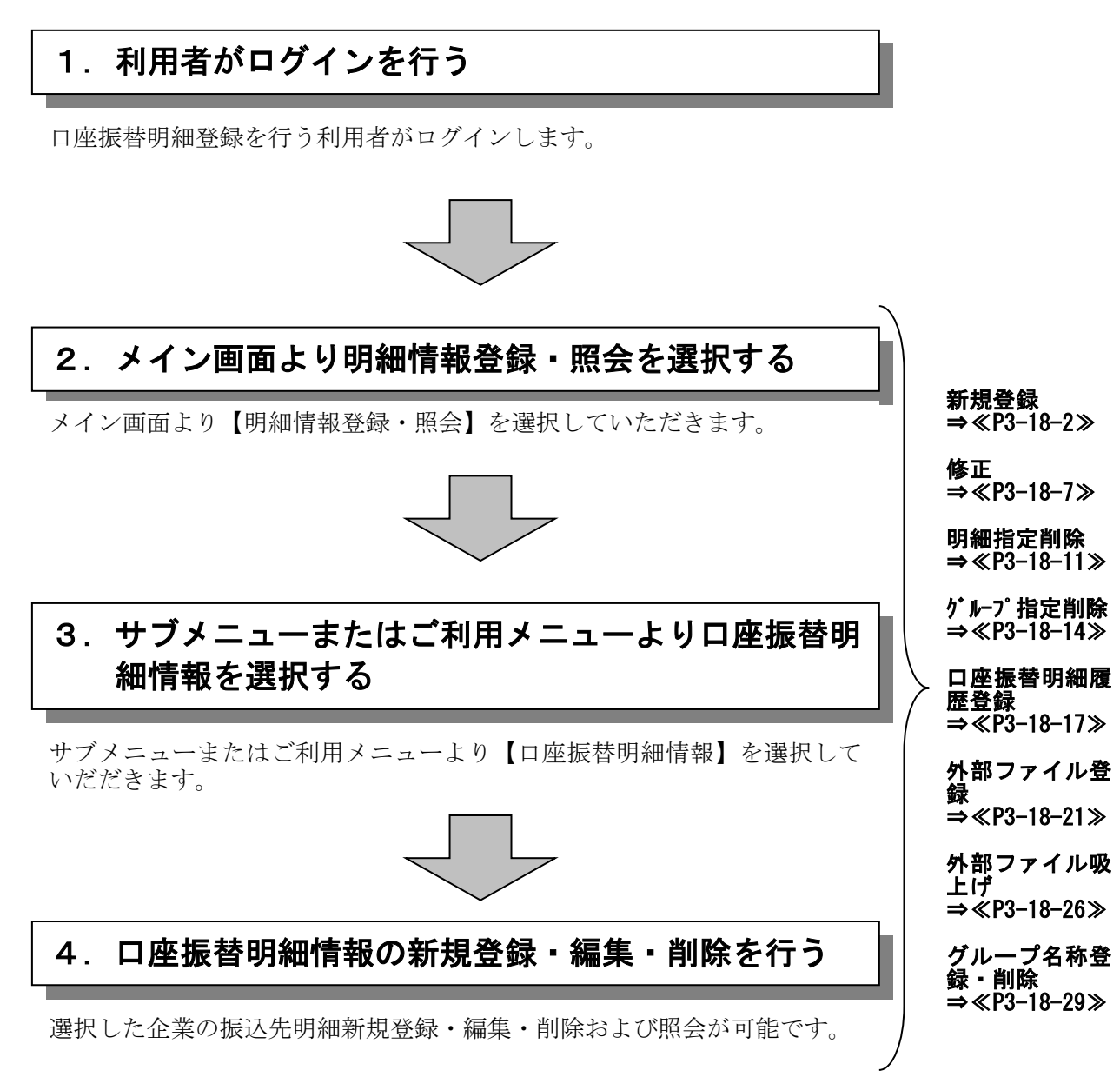

### (1)新規登録

≪詳細手順≫

口座振替明細の新規登録

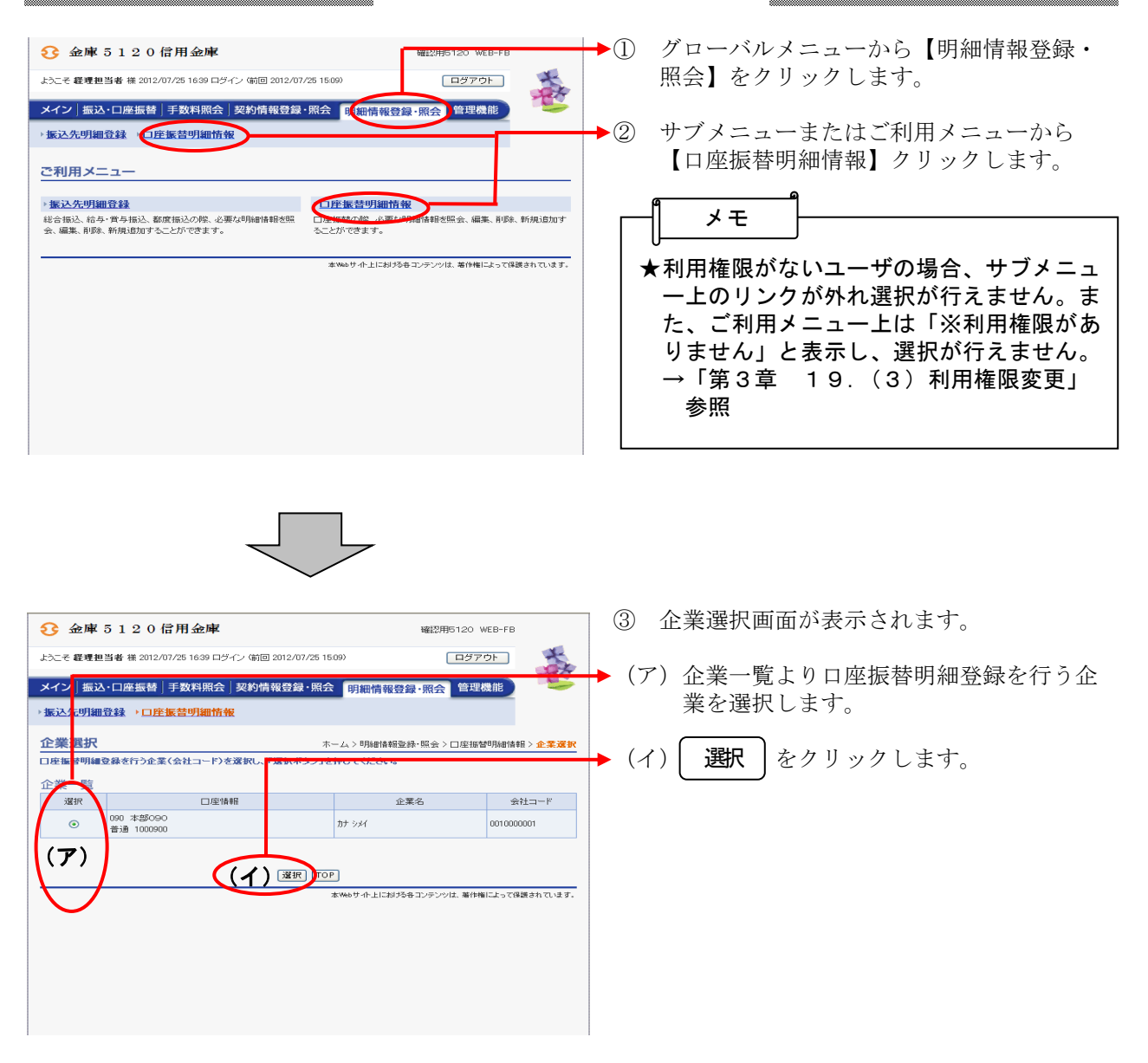

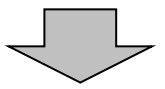

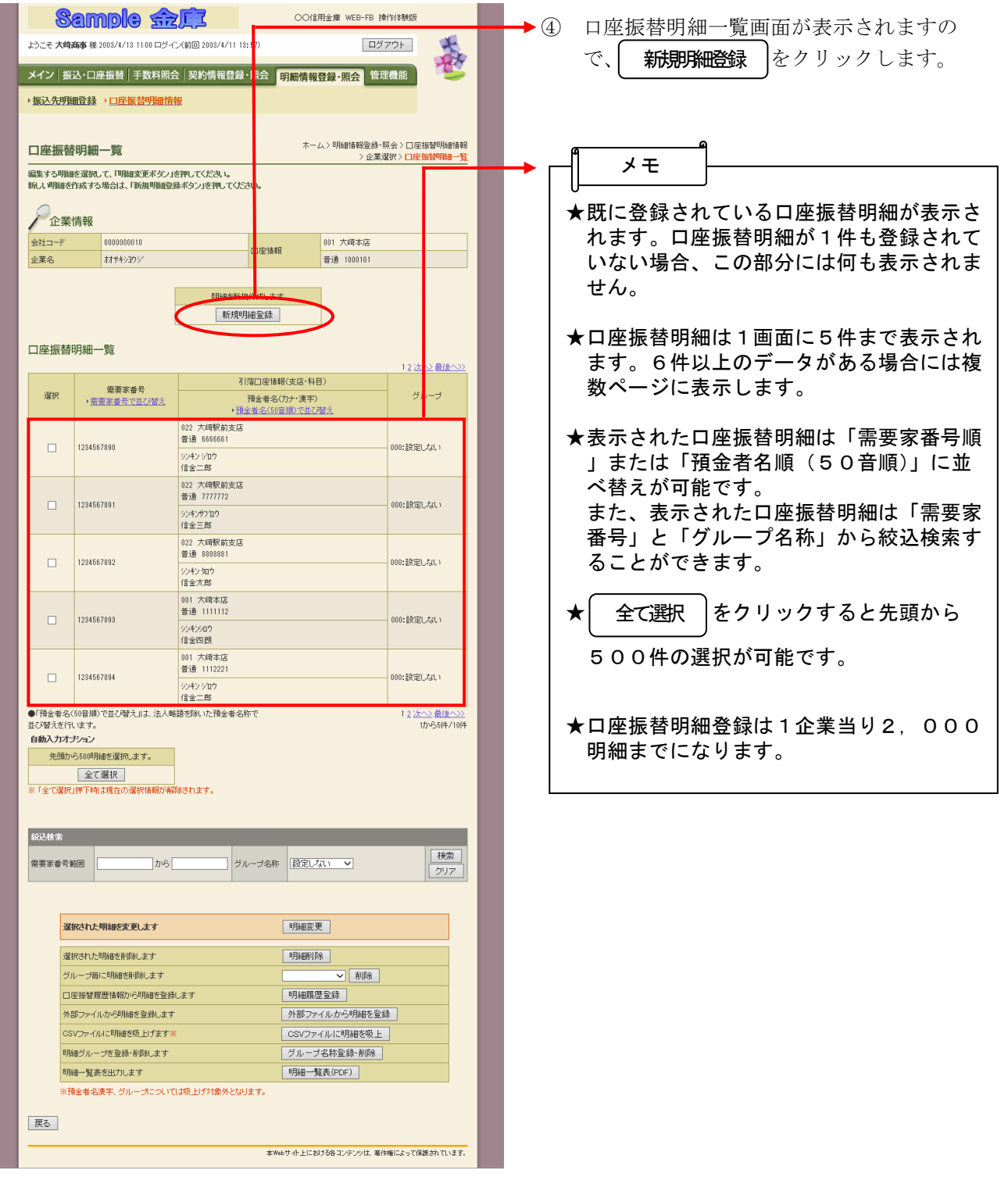

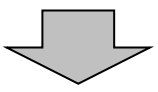

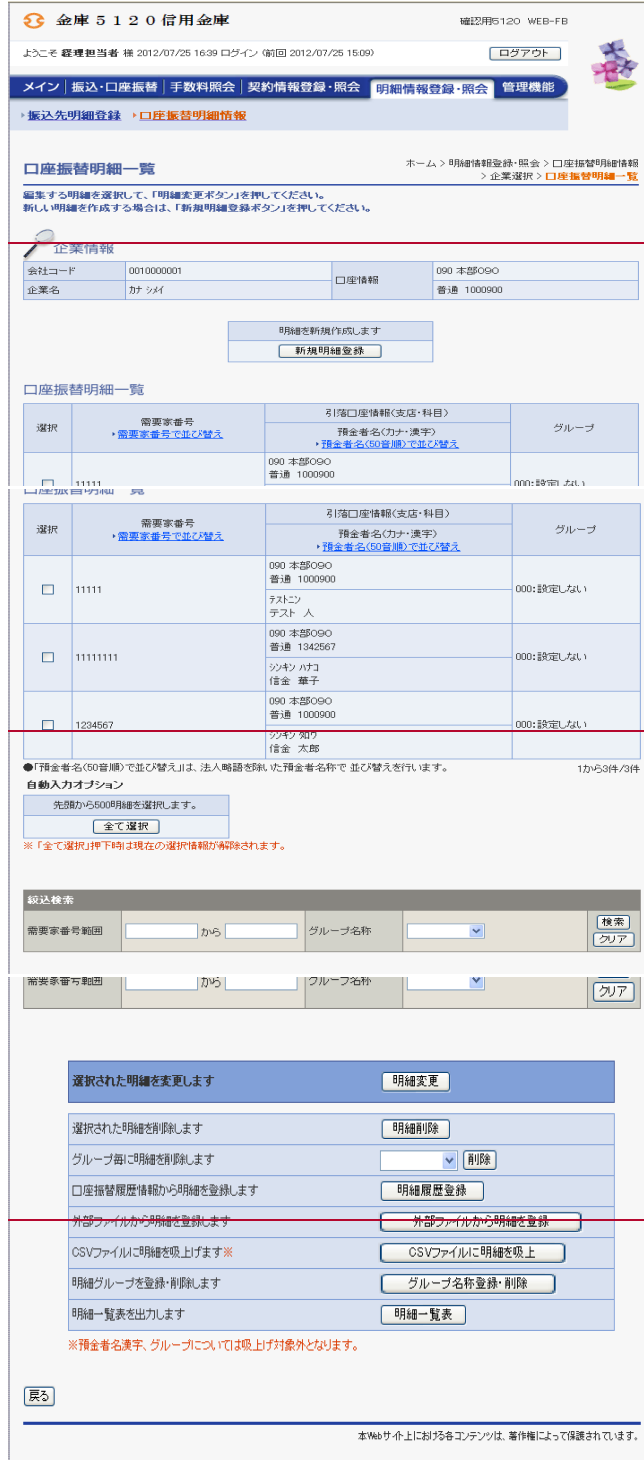

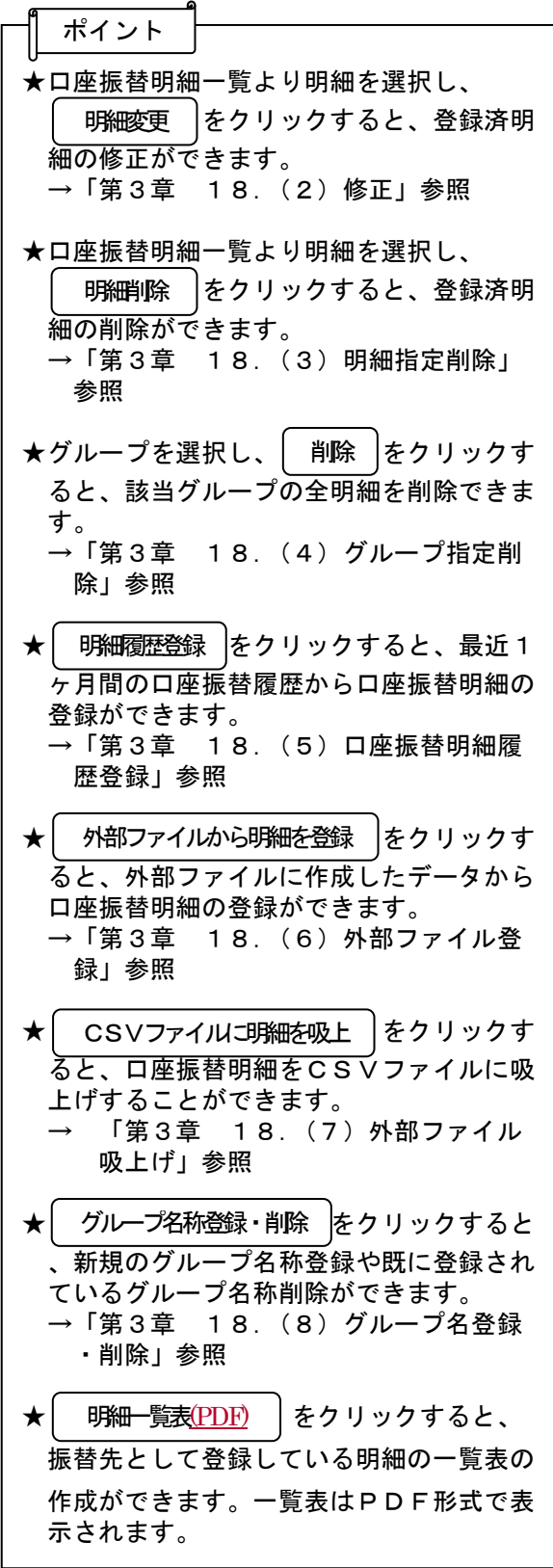

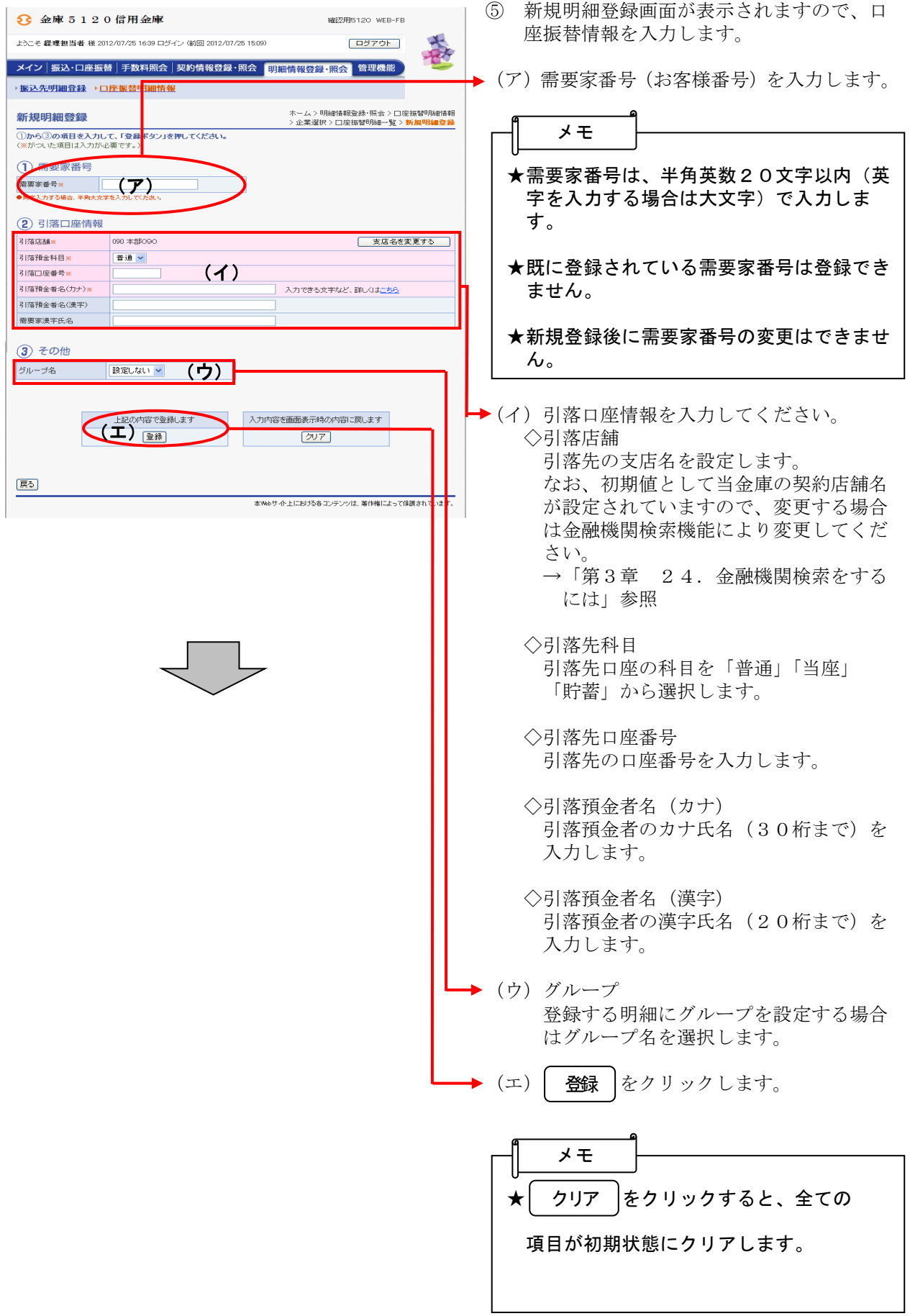

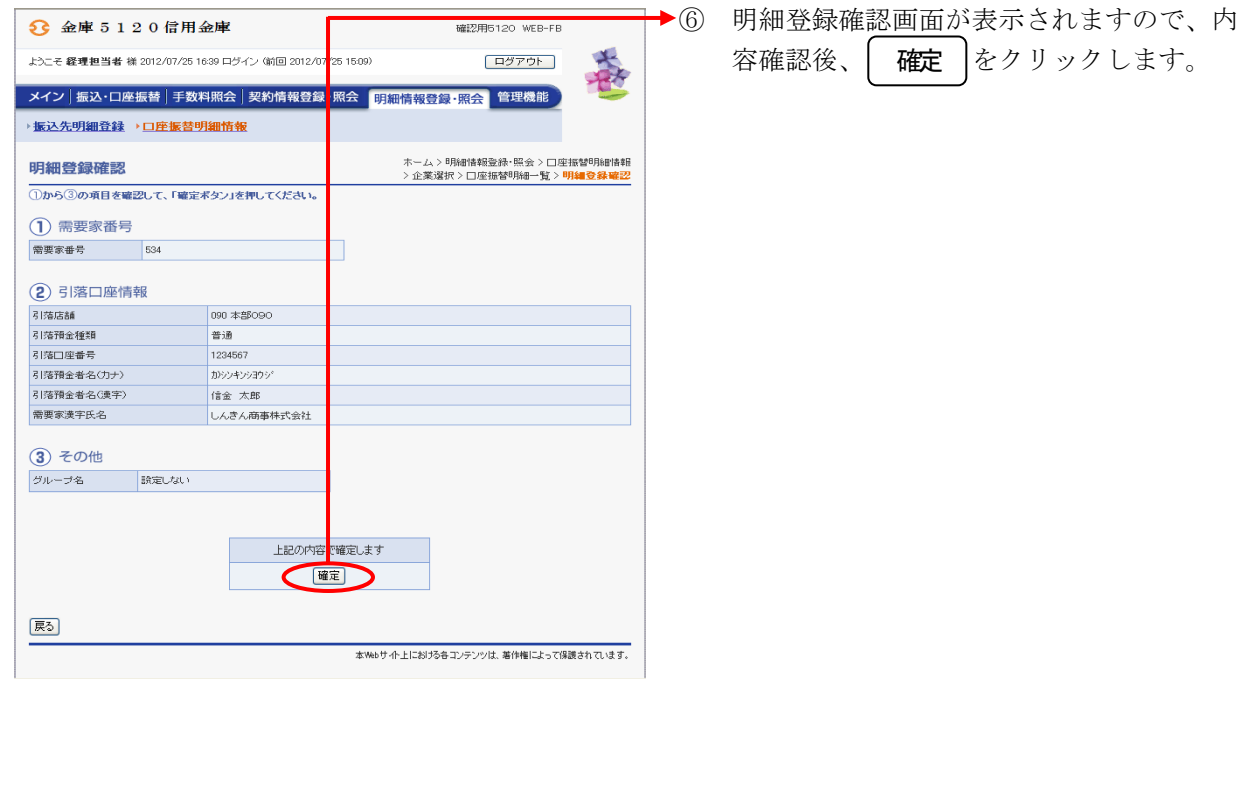

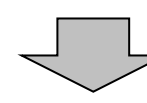

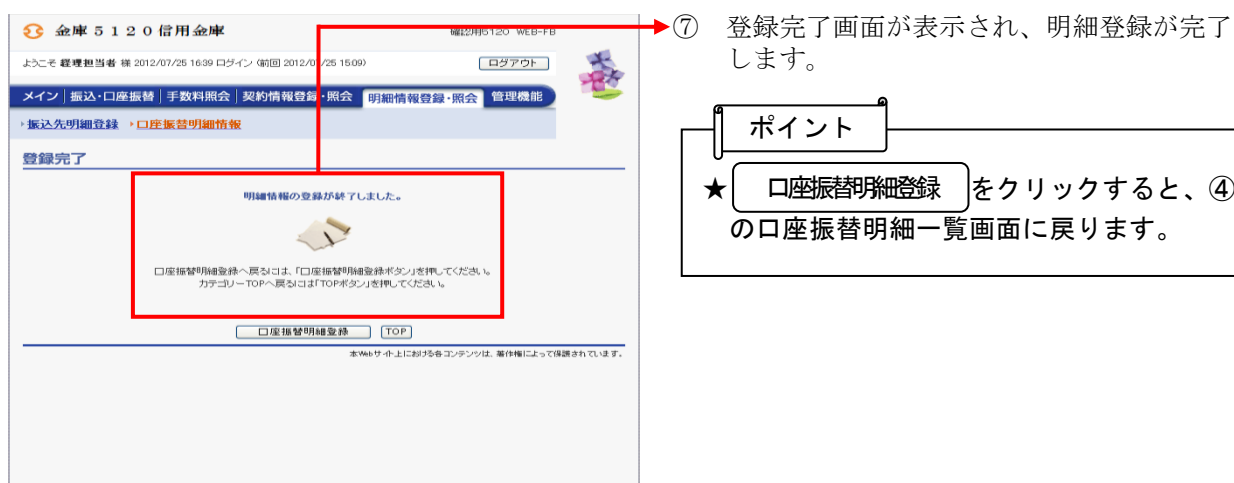

#### (2)修正

≪詳細手順≫

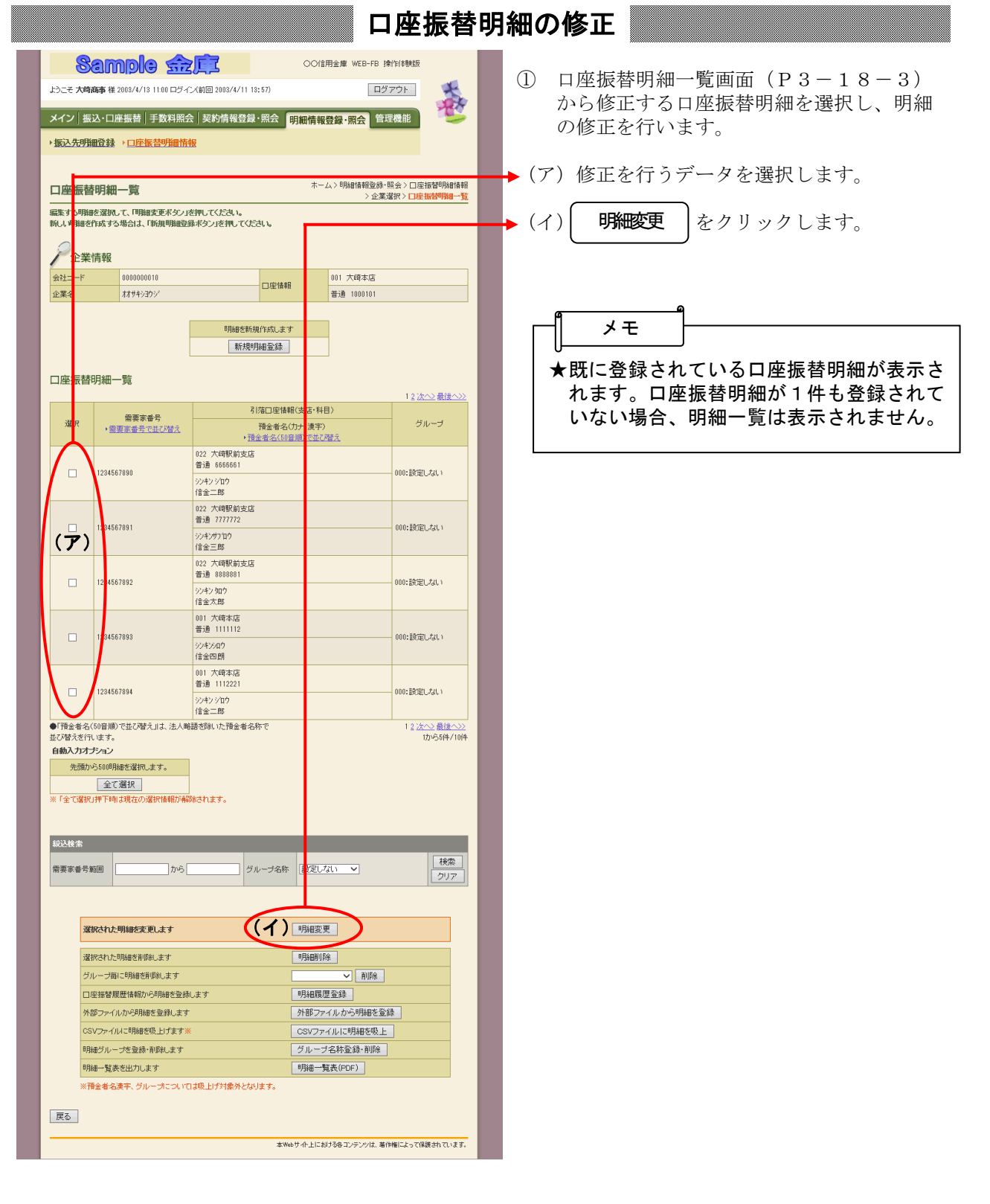

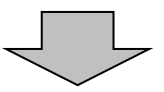

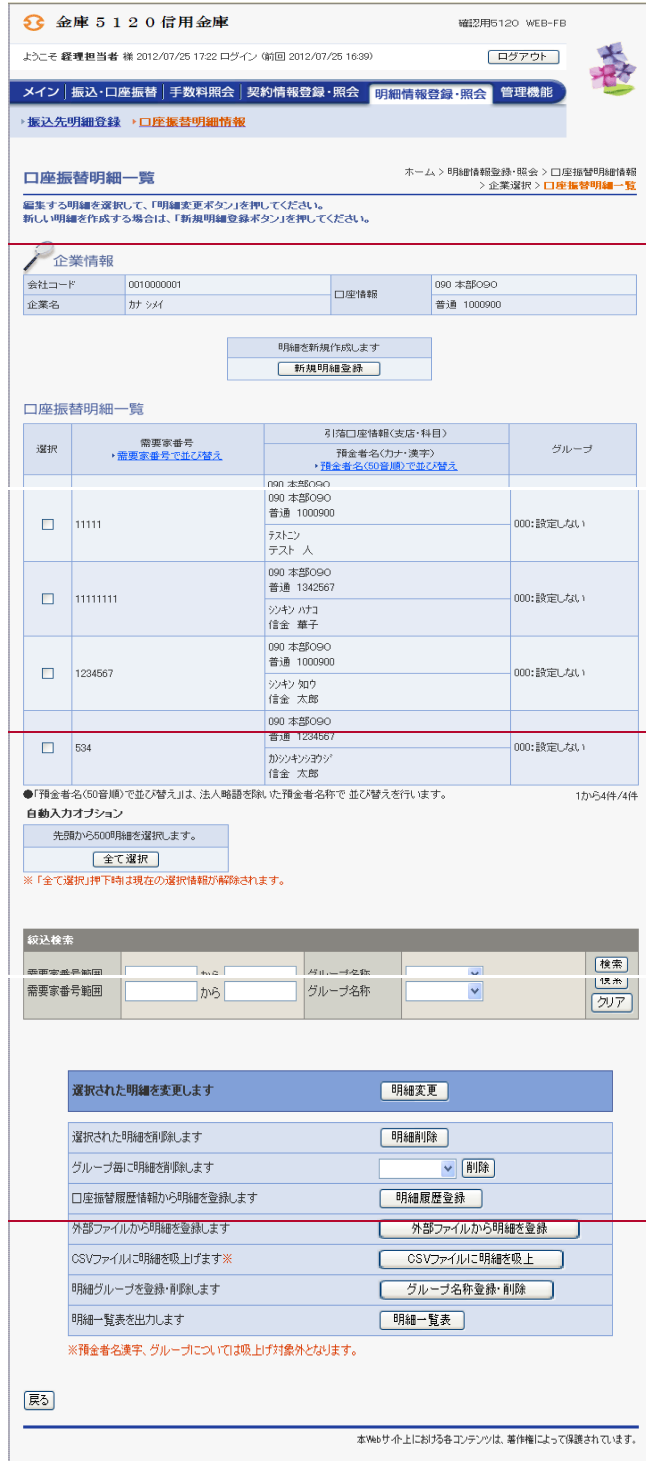

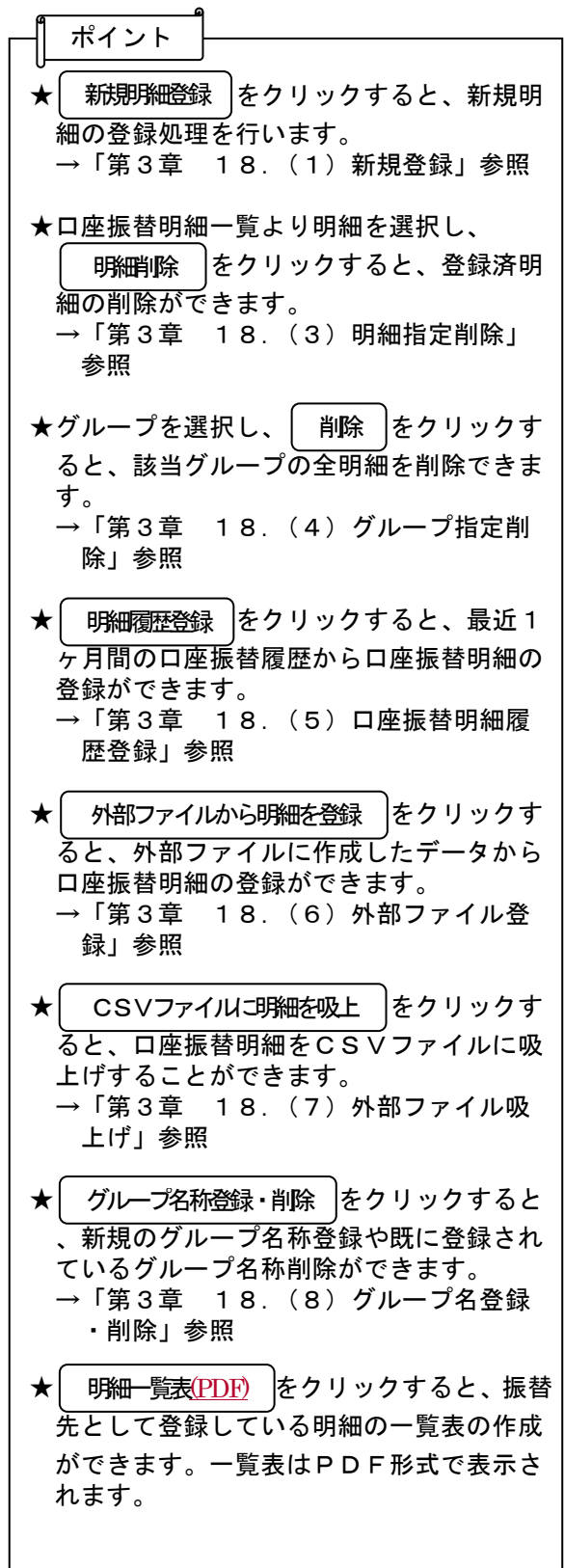

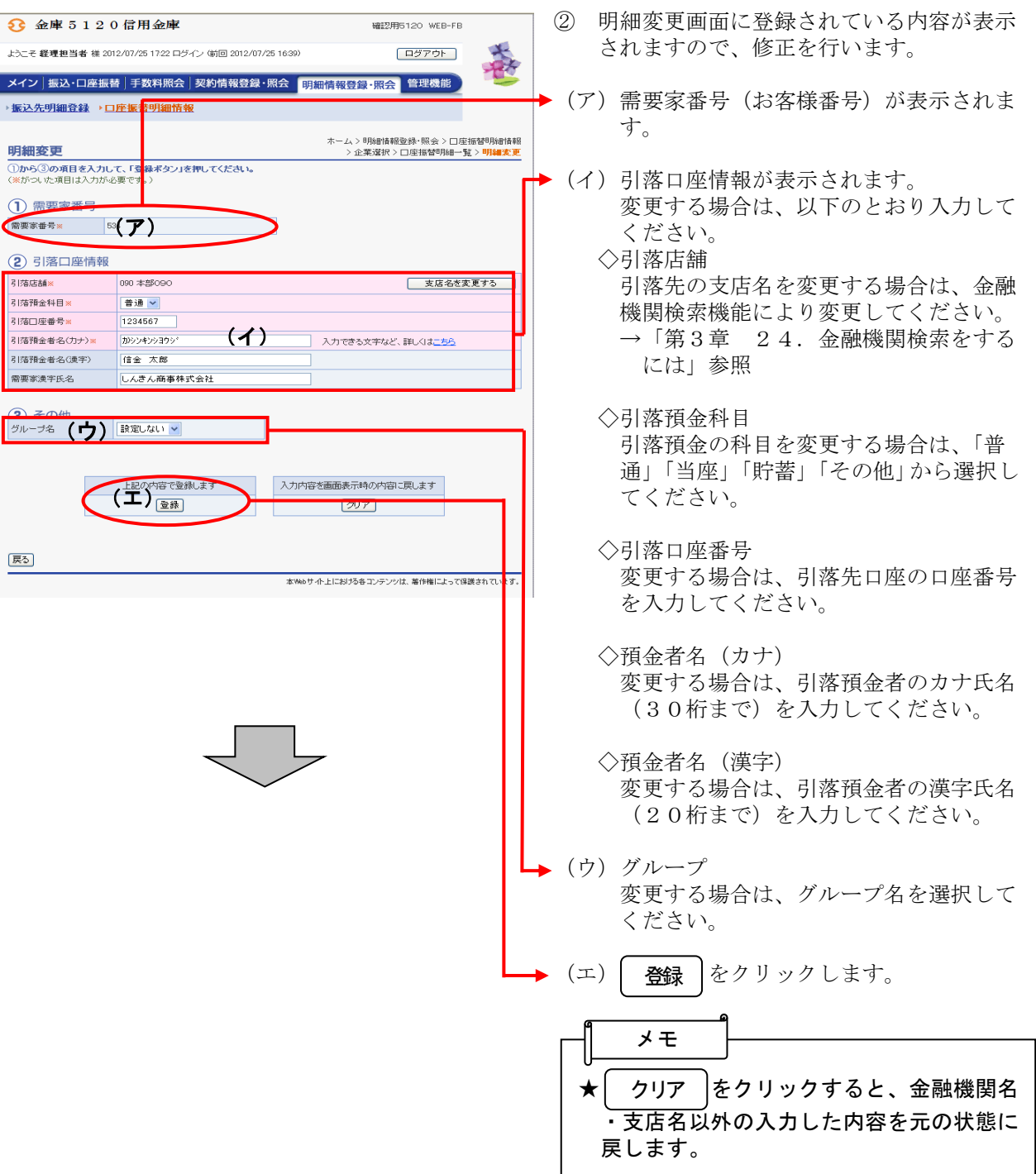

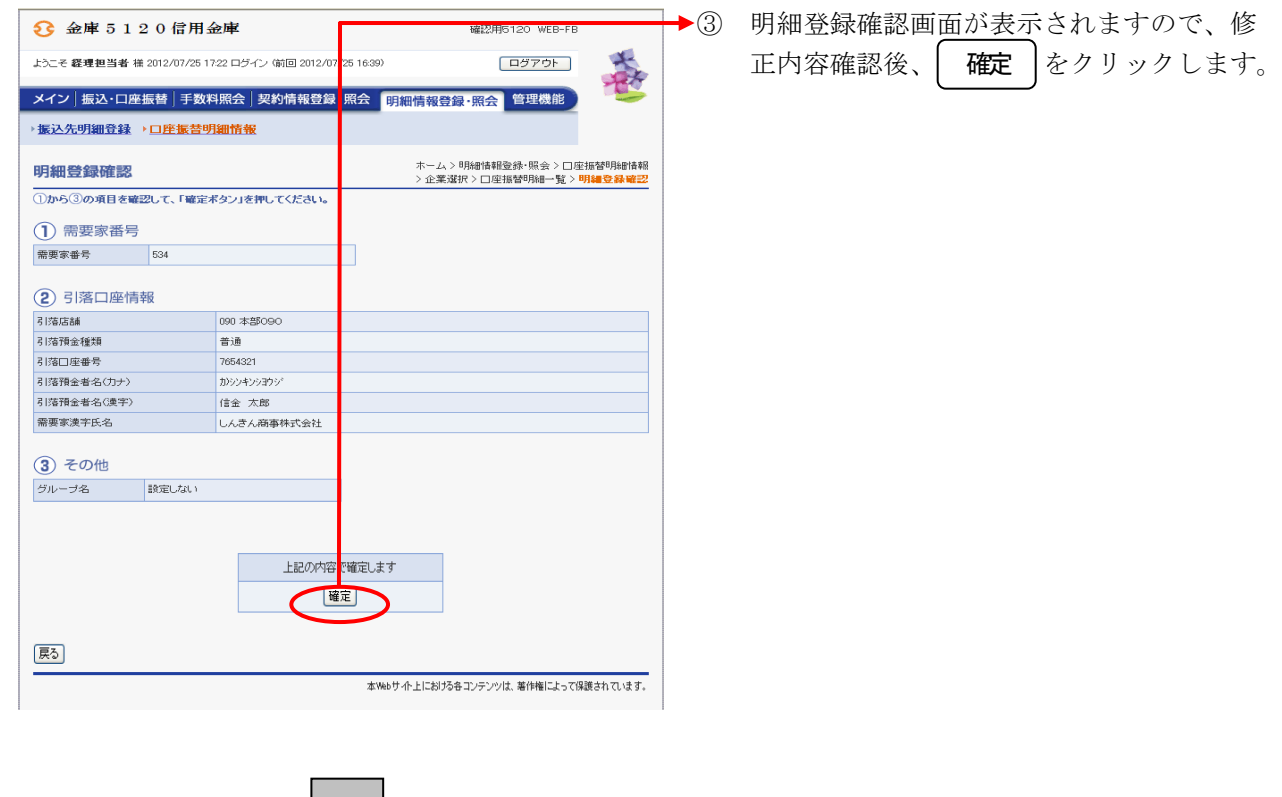

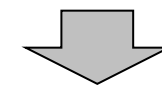

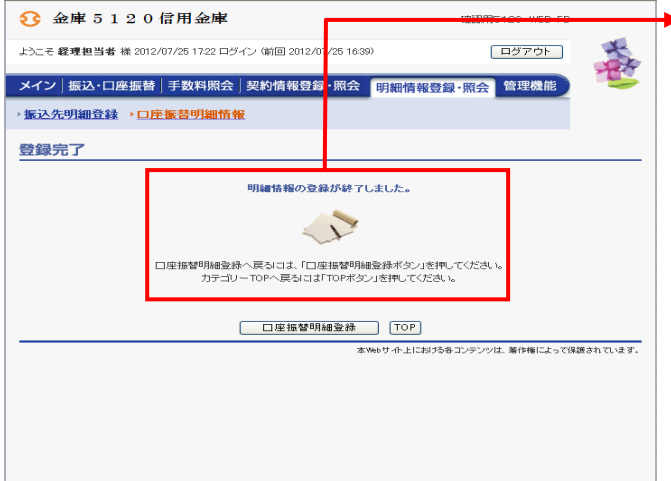

④ 登録完了画面が表示され、修正した明細登 録が完了します。

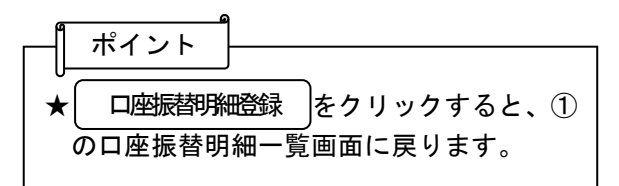

## (3)明細指定削除

≪詳細手順≫

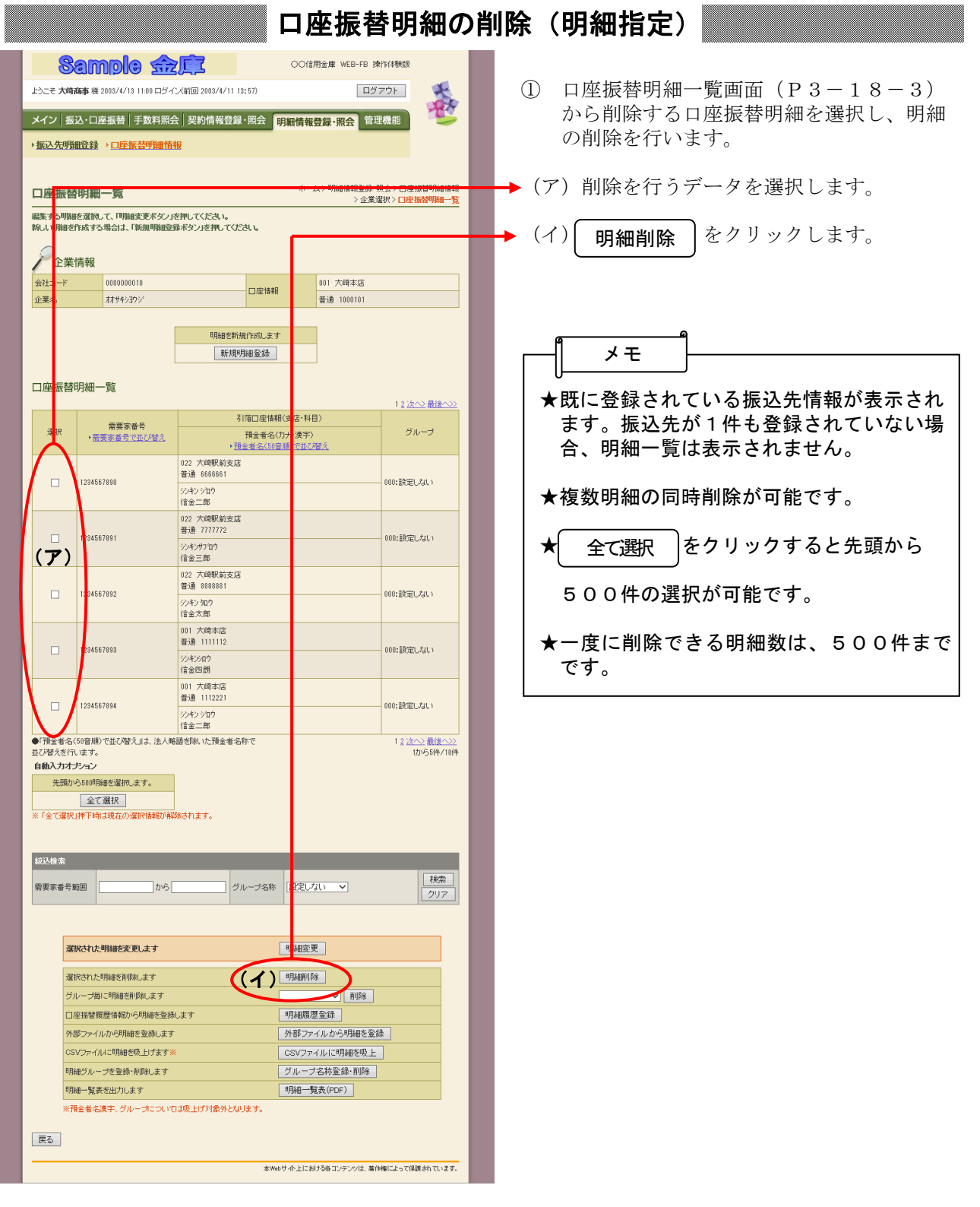

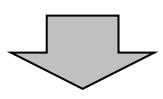

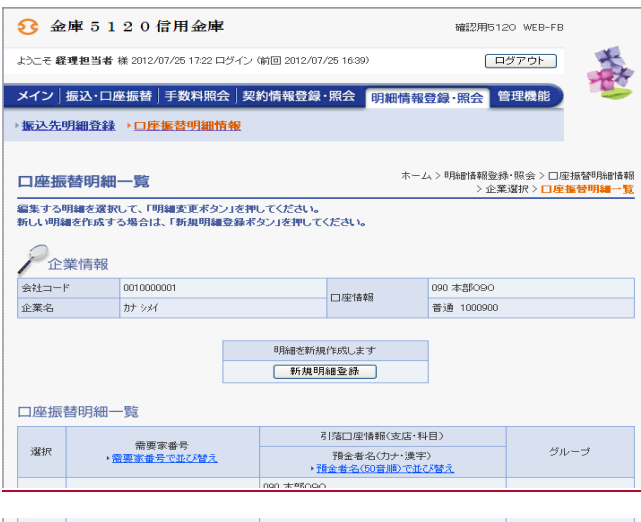

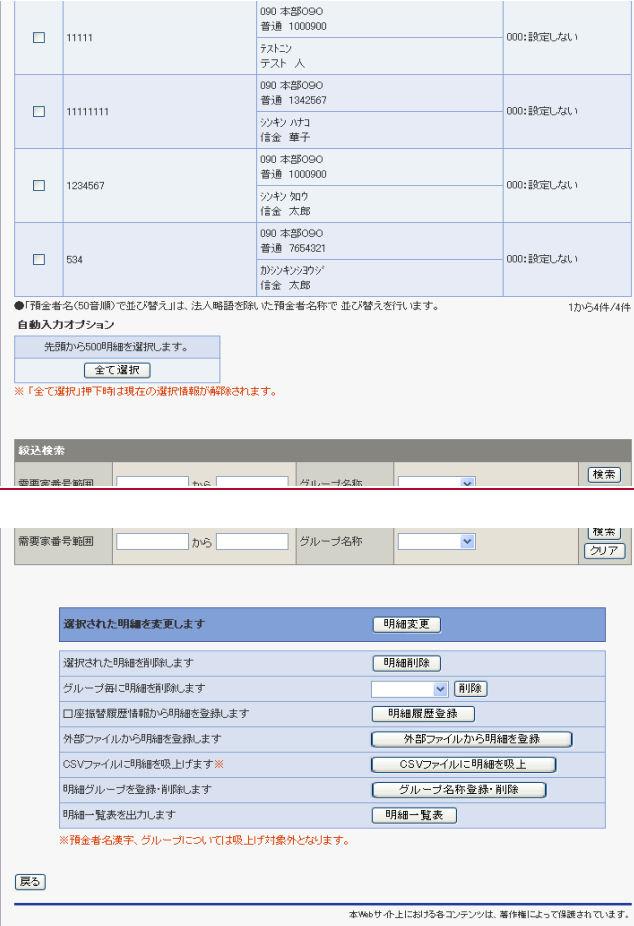

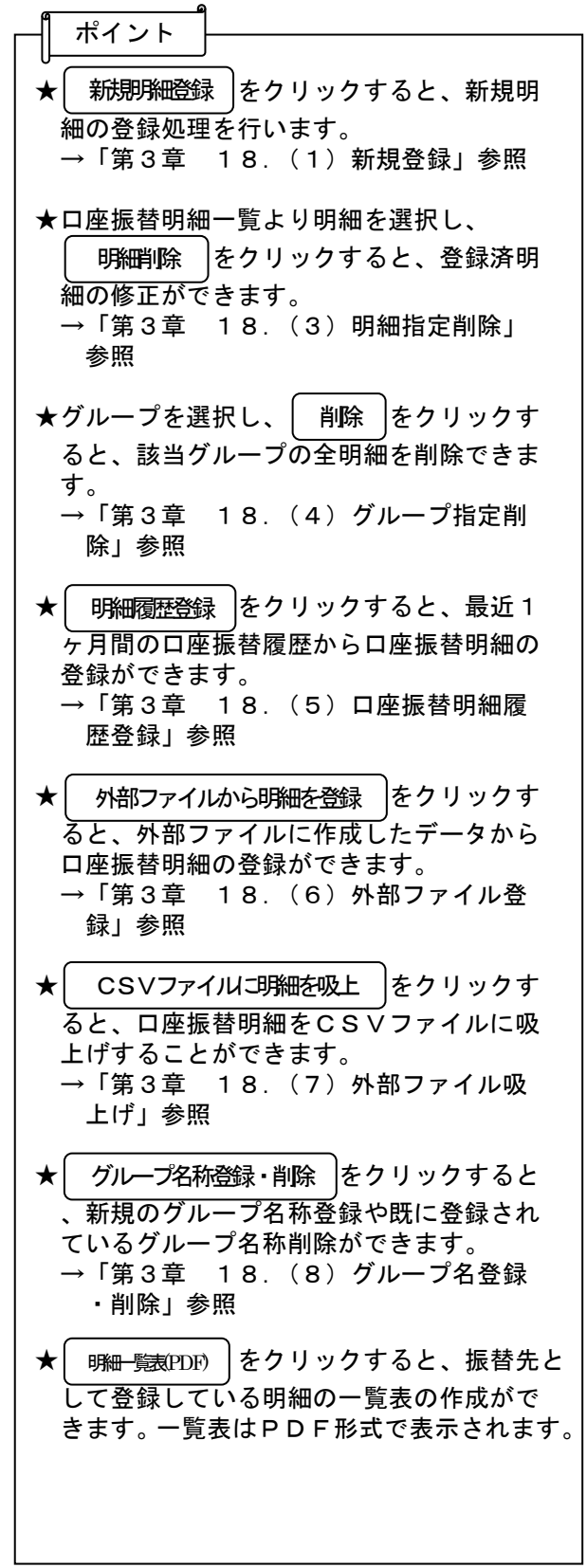

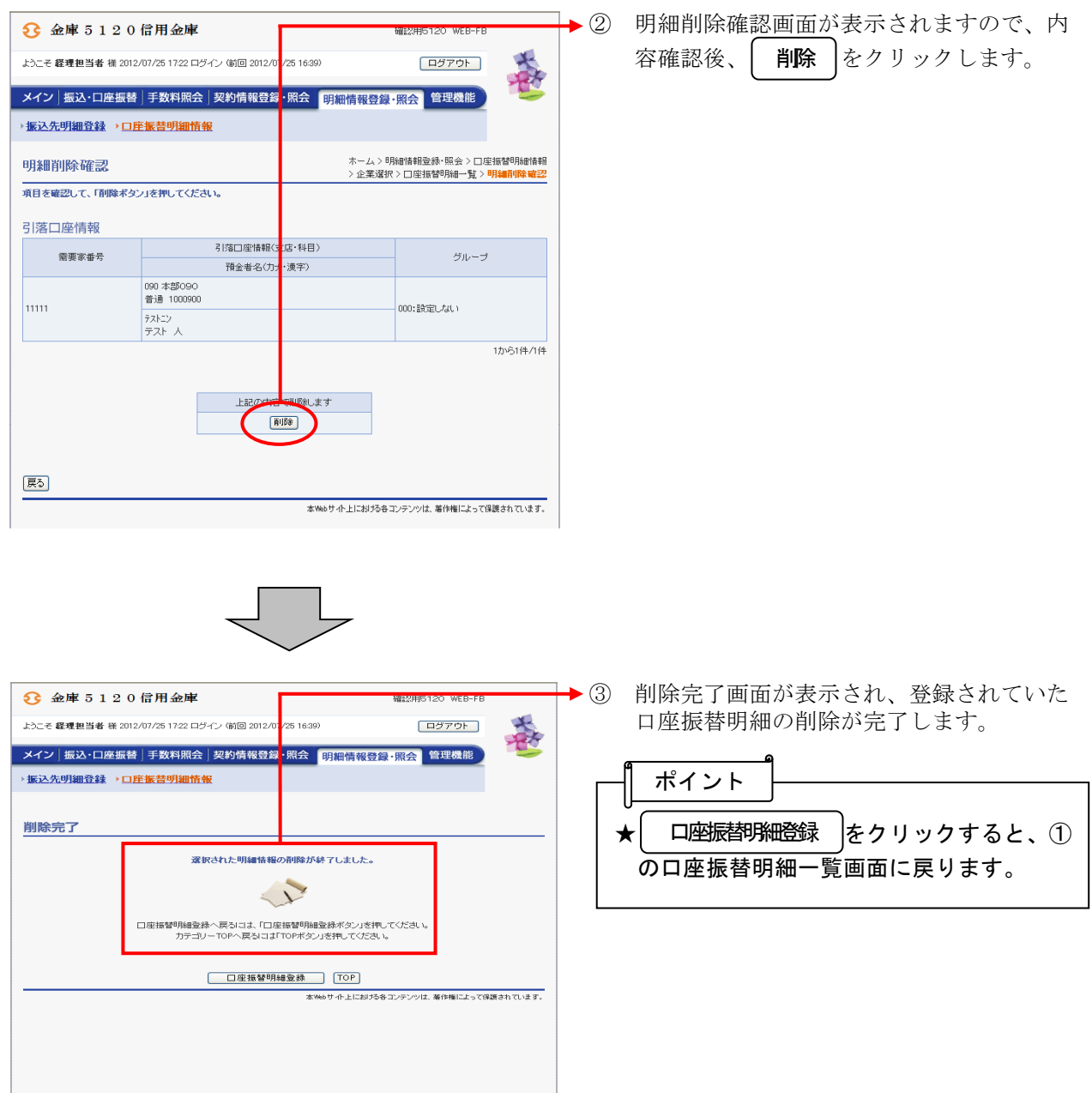

# (4)グループ指定削除

≪詳細手順≫

# 口座振替明細の削除(グループ指定)

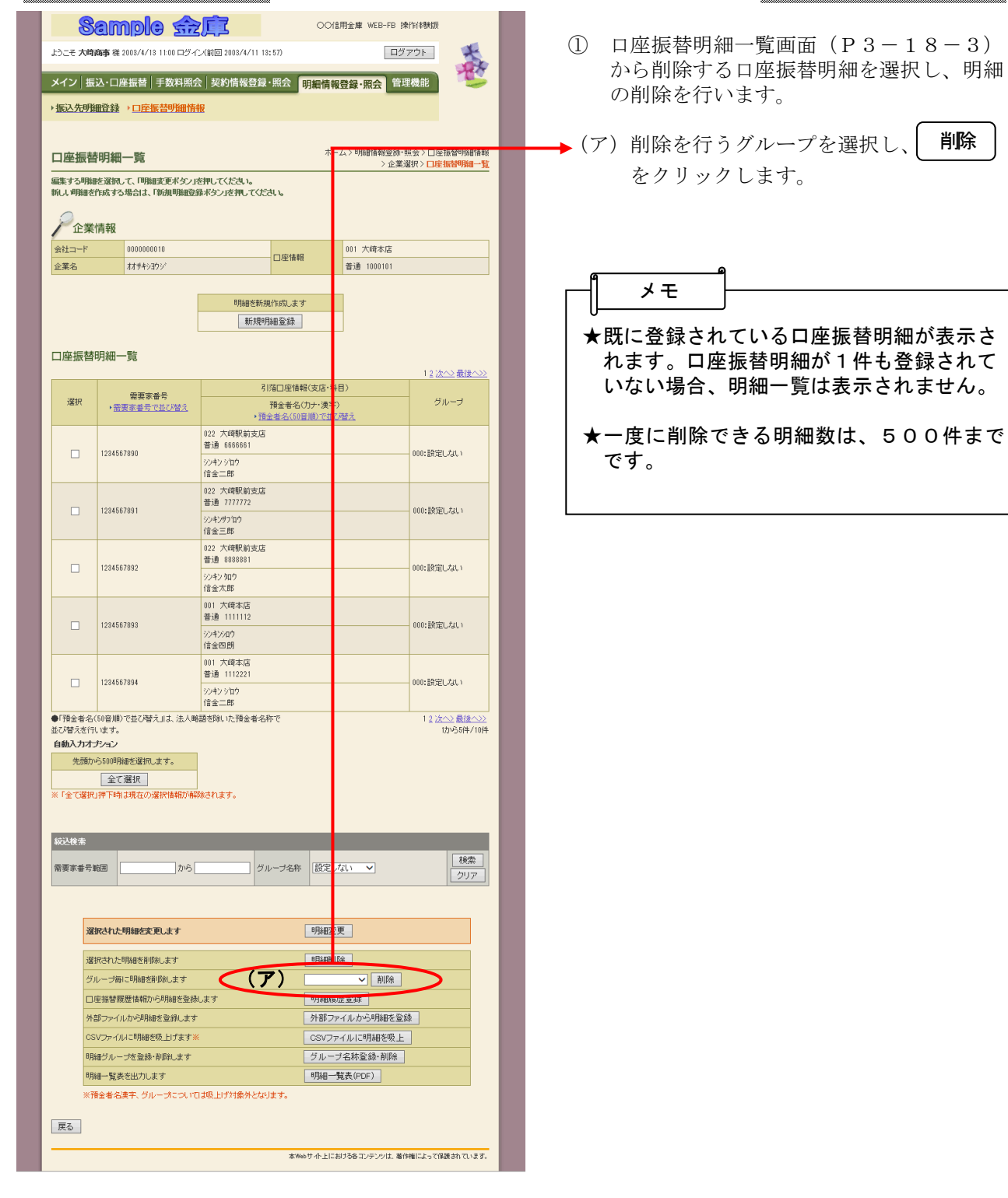

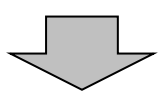

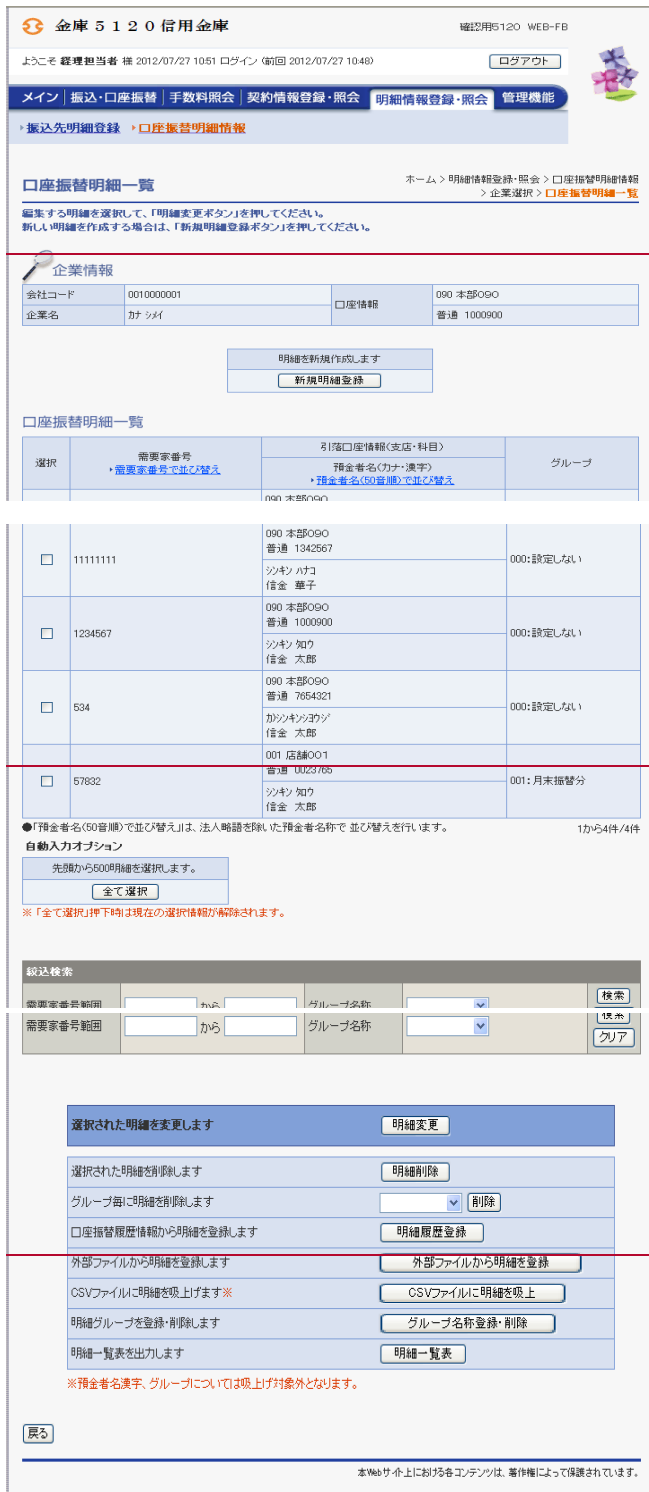

本Webサイト上における各コンテンツは、著作権によって保護されています。

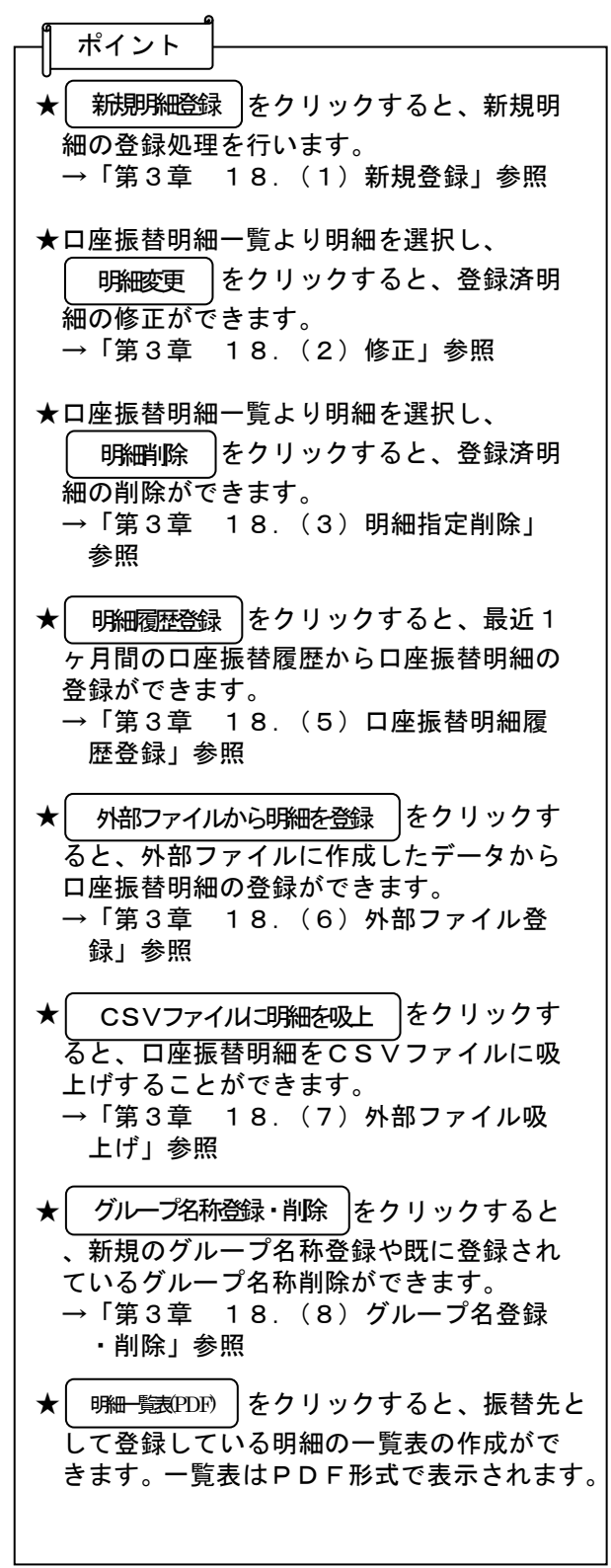

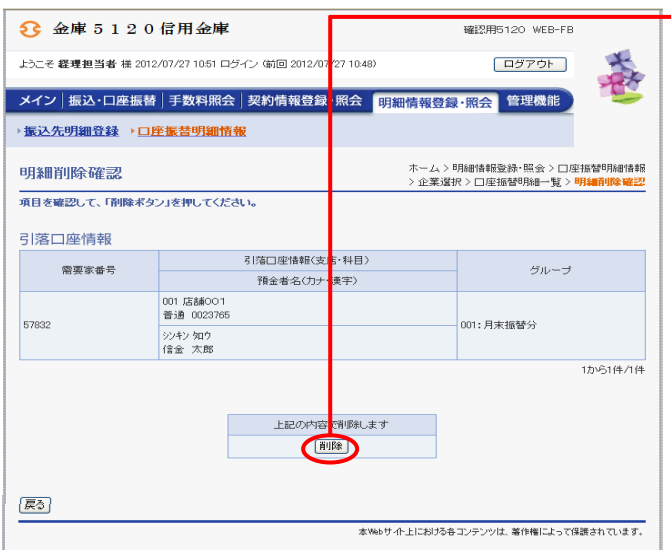

② 明細削除確認画面が表示されますので、内 ──容確認後、│ 削除 │をクリックします。

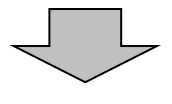

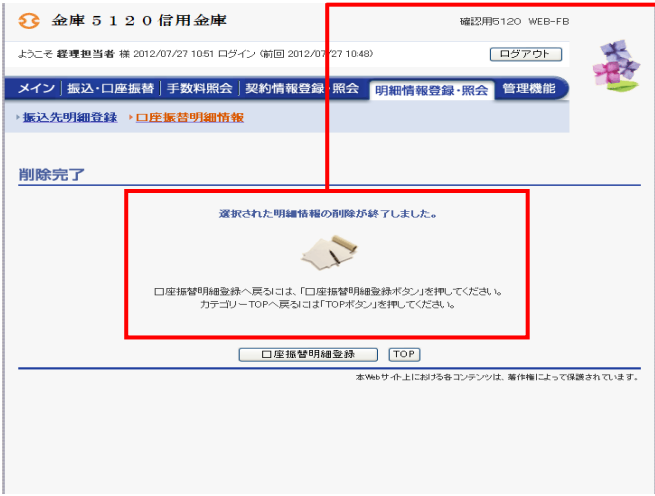

◆3 削除完了画面が表示され、登録されていた 口座振替明細の削除が完了します。

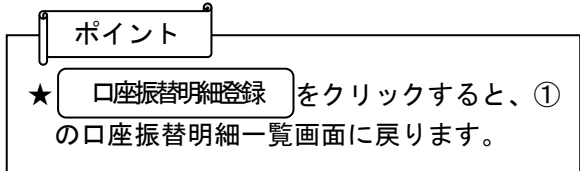

#### (5)口座振替明細履歴登録

≪詳細手順≫

口座振替明細履歴からの登録 ○○信用金庫 WEB-FB 揀作体験版 **Sample fizEZ**  $\blacktriangleright$  (1) 口座振替明細一覧画面 (P 3-18-3) 春 トラーチ 大陸義事 洋 2003/4/13 11:00 ログィン / 給同 2003/4/11 13:57) ログアウト から 明細履歴登録 をクリックします。 **■ メイン|振込・口座振替|手数料照会|契約情報登録・照会 <mark>明細情報</mark>登録・照会 管理機能** → 振込先明細登録 → 口座振替明細情報 」、>明細情報登録・照会>口座振替明細情報<br>- 企業選択>口<mark>座振替明細一覧</mark> 口座振替明細一瞥 メモーー<br>編集する明細を選択して、「明細変更ポタン」を押してください。<br>新しい明細を作成する場合は、「新規明細登録ポタン」を押してください。 ★既に登録されている口座振替明細が表示さ 企業情報 れます。口座振替明細が1件も登録されて -<br>会社コード 0000000010 001 大崎本店 □座情報 企業名 オオサキシヨウシ 普通 1000101 いない場合、明細一覧は表示されません。 B<br><br>
BNHを新規作成します 新規明細登録 口座振替明細一覧 12次へン最後へ>> -<br>引落口座情報(支店·利 需要家番号<br>・<u>需要家番号で並び替え</u> 選択 グループ ᄨ 022 大崎駅前支店<br>普通 6666661 1234567890 000:設定しない  $\Box$ ---<br>ジキンジロウ<br>信金二郎 022 大崎駅前支店<br>普通 7777772  $\Box$ 1234567891 000:設定しない ジンキンサフロウ<br>信金三郎 022 大崎駅前支店<br>普通 8888881  $\Box$ 1234567892 000:10定しない ジキン 如り<br>信金太郎 001 大崎本店<br>普通 1111112  $\Box$ 1234567893 non: Bericultaus -<br>ジンキンシロウ<br>信金四朗 001 大崎本店<br>普通 1112221  $\Box$ 1234567894 00:設定しない ジメンシロウ<br>信金二郎 │ (信金二郎<br>●「預金者名(50音順)で並び替え」は、法人略語を除いた預金者名称で<br>並び替えを行います。 12次へ2最後へ>><br>1から5件/10件 自動入力オポペン 先頭から500明細を選択します。 **■ 全て選択 |**<br>※「全て選択」押下時は現在の選択情報が解除されます。 統込検索 核索 コ グループ名称 <mark>設定し</mark>ない | | 需要家番号範囲  $755$ クリア 選択された明細を変更します 明細変 選択された明細を削除します 明細 グループ毎に明細を削除します 削除 明細履歴受録 □座振替履歴情報から明細を登録します 外部ファイルから明細を登録します 细水管绿 ー<br>CSVファイルに明細を吸上げます> osvファイルに明細を吸上 明細グループを登録·削除します グループ名称登録·削除 明細一覧表を出力します B月細一覧表 (PDF) ※預金者名漢字、グループについては吸上げ対象外となります。 戻る 本Webサイト上における各コンテンツは、著作権によって保護されています。

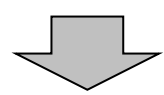

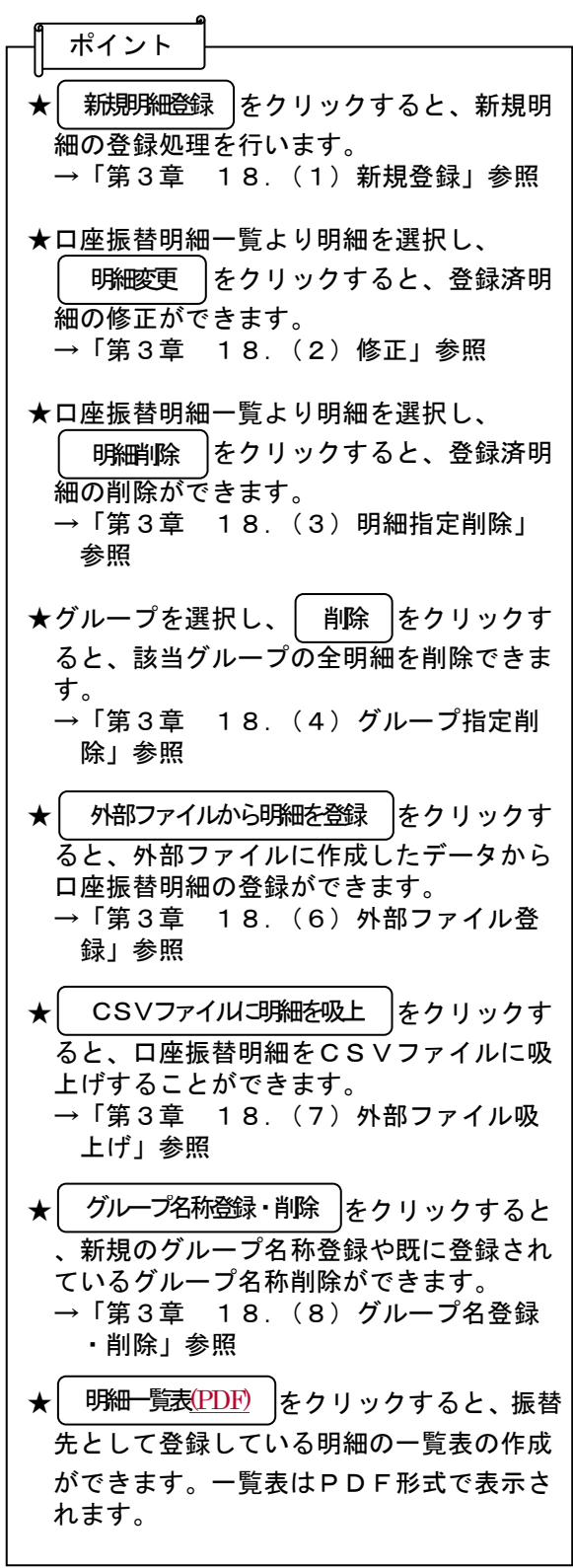

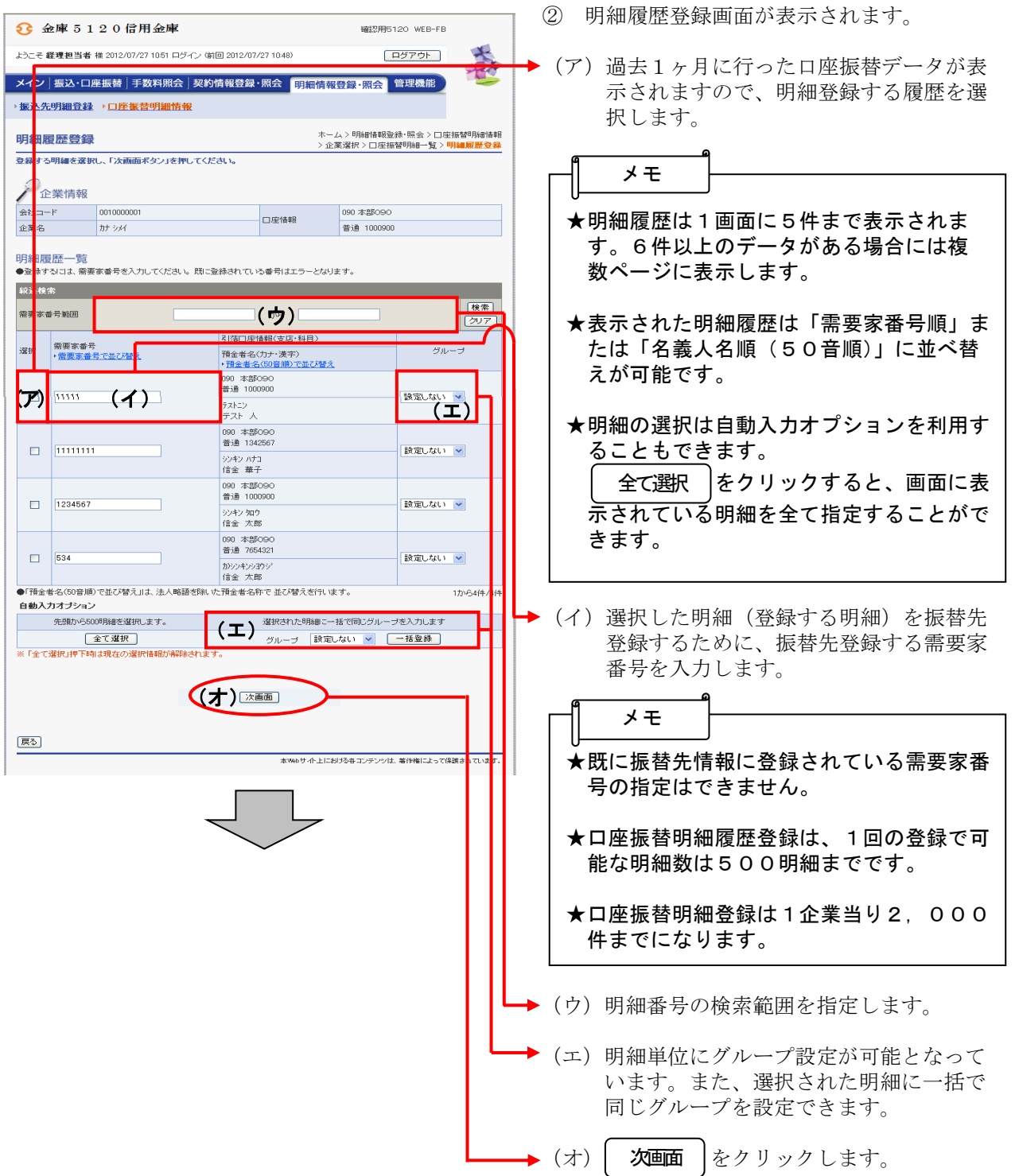

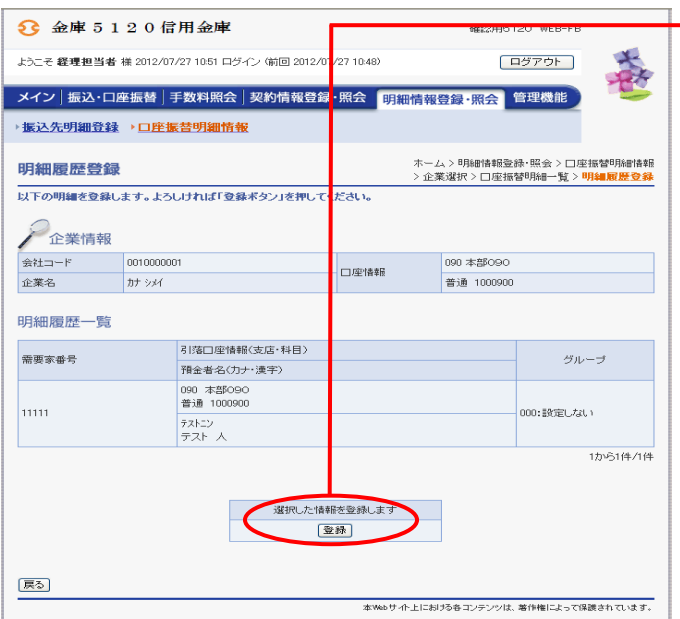

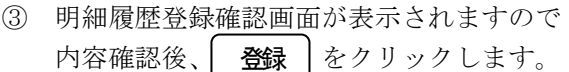

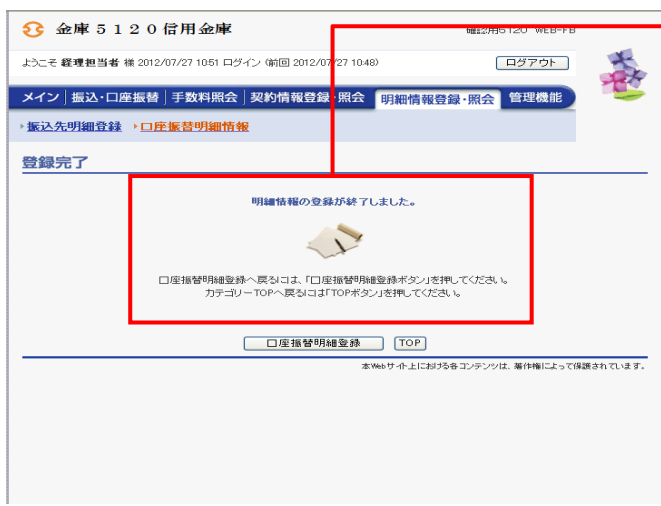

④ 登録完了画面が表示され、口座振替履歴登 録が完了します。

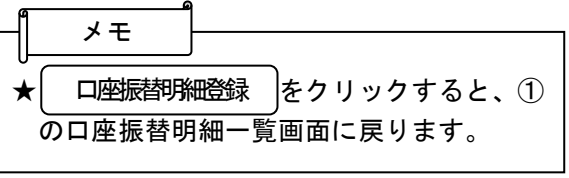

#### (6)外部ファイル登録

#### ≪詳細手順≫

外部ファイルからの登録

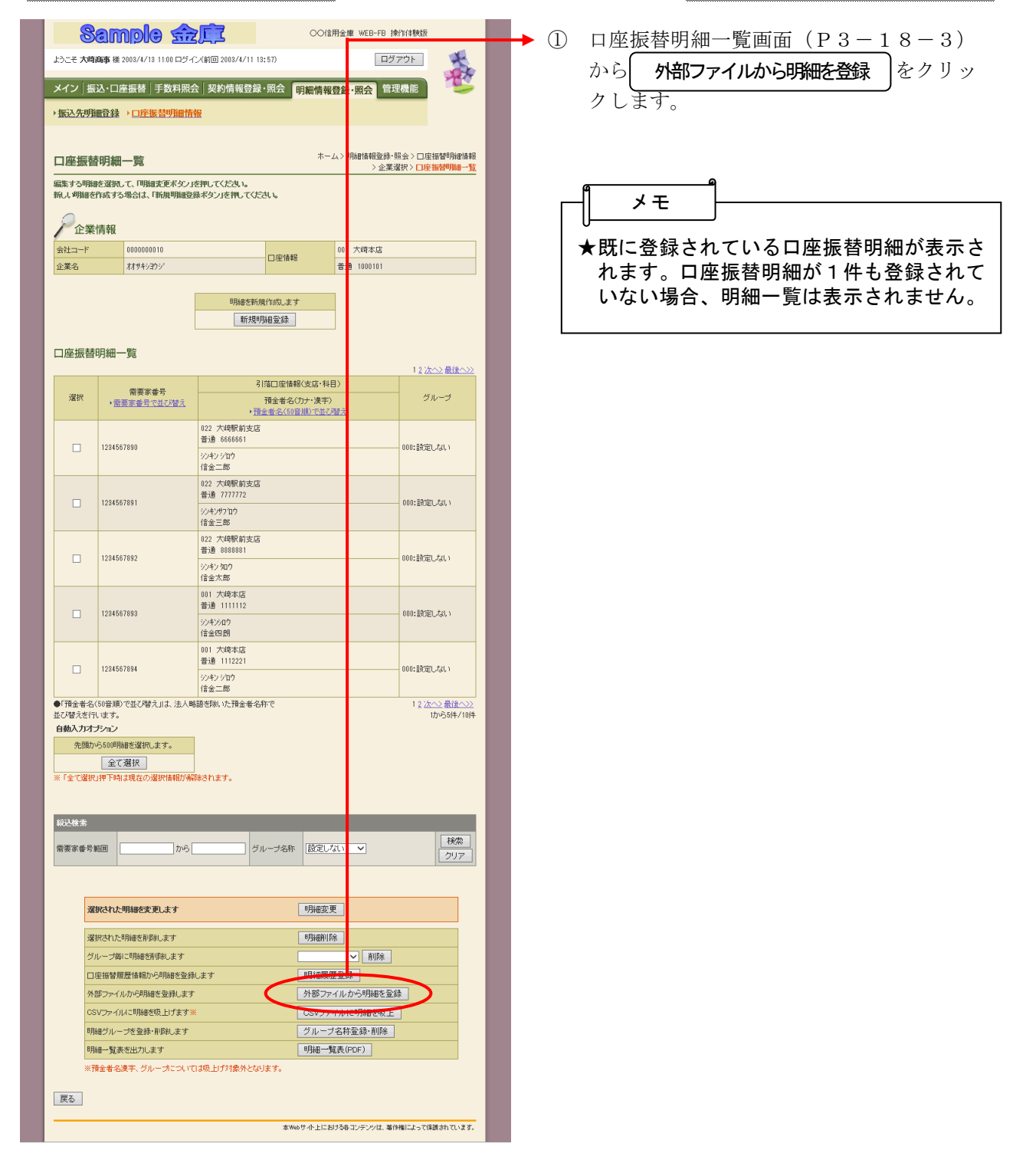

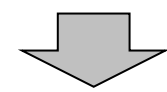

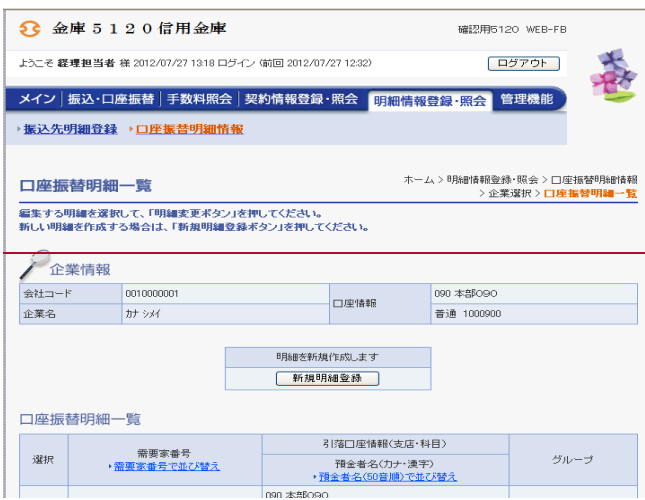

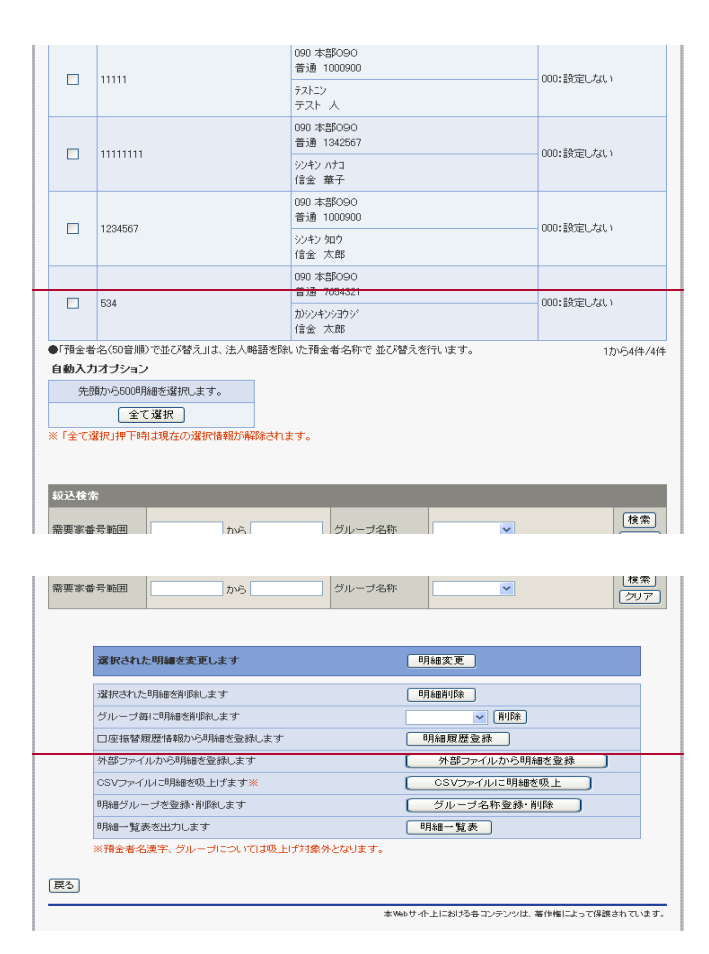

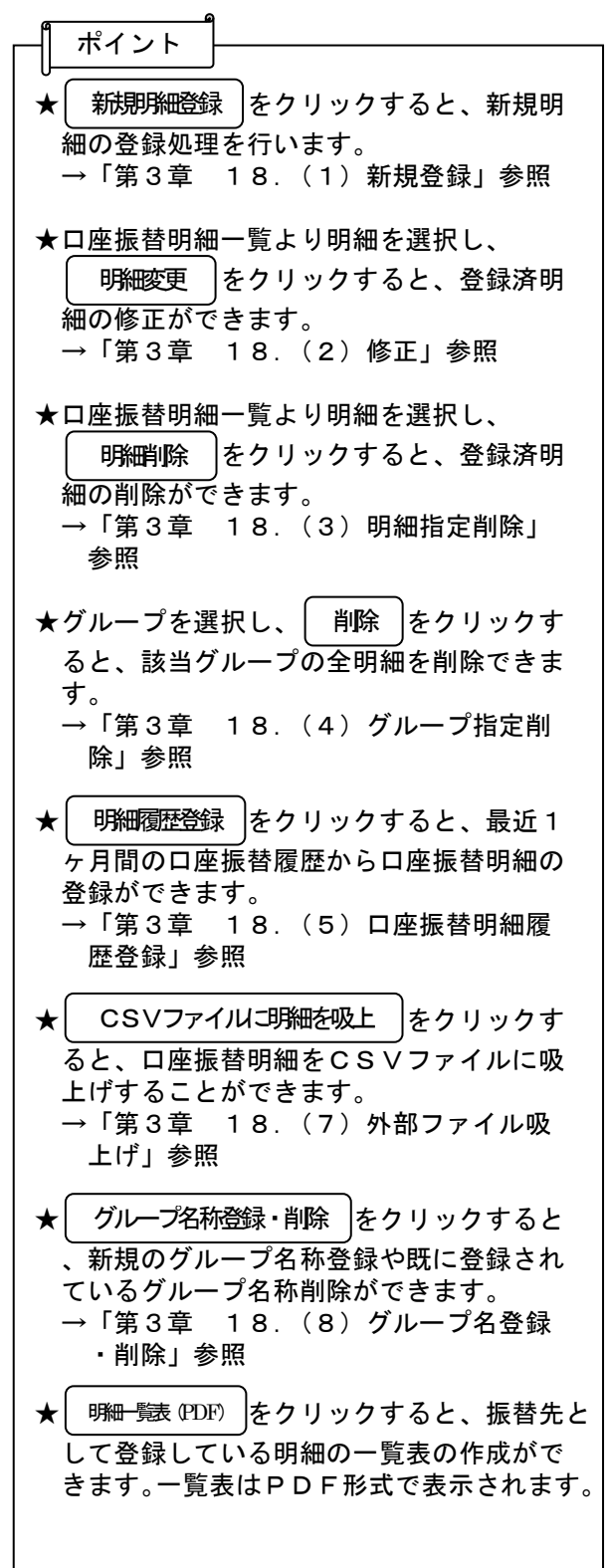

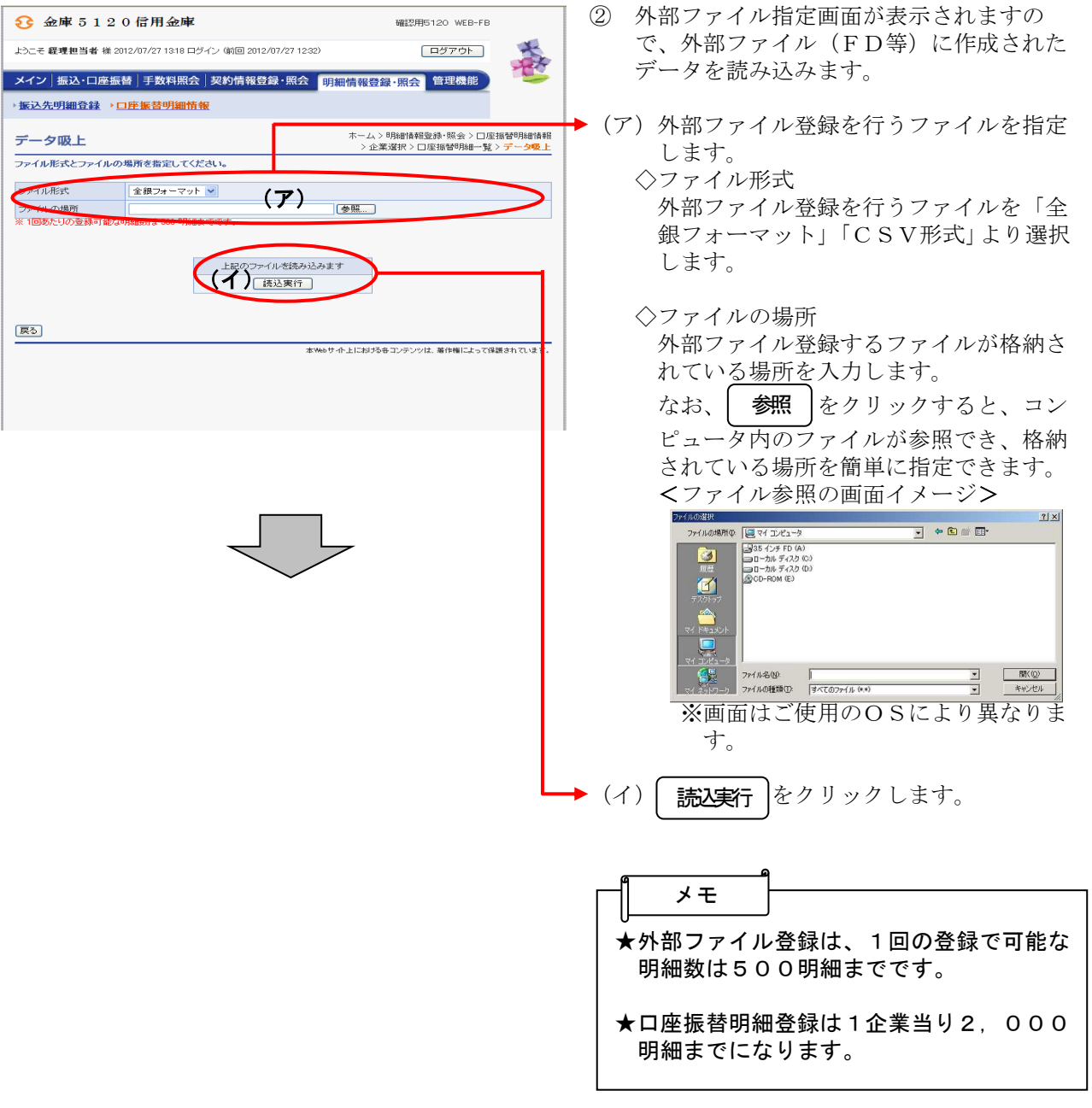

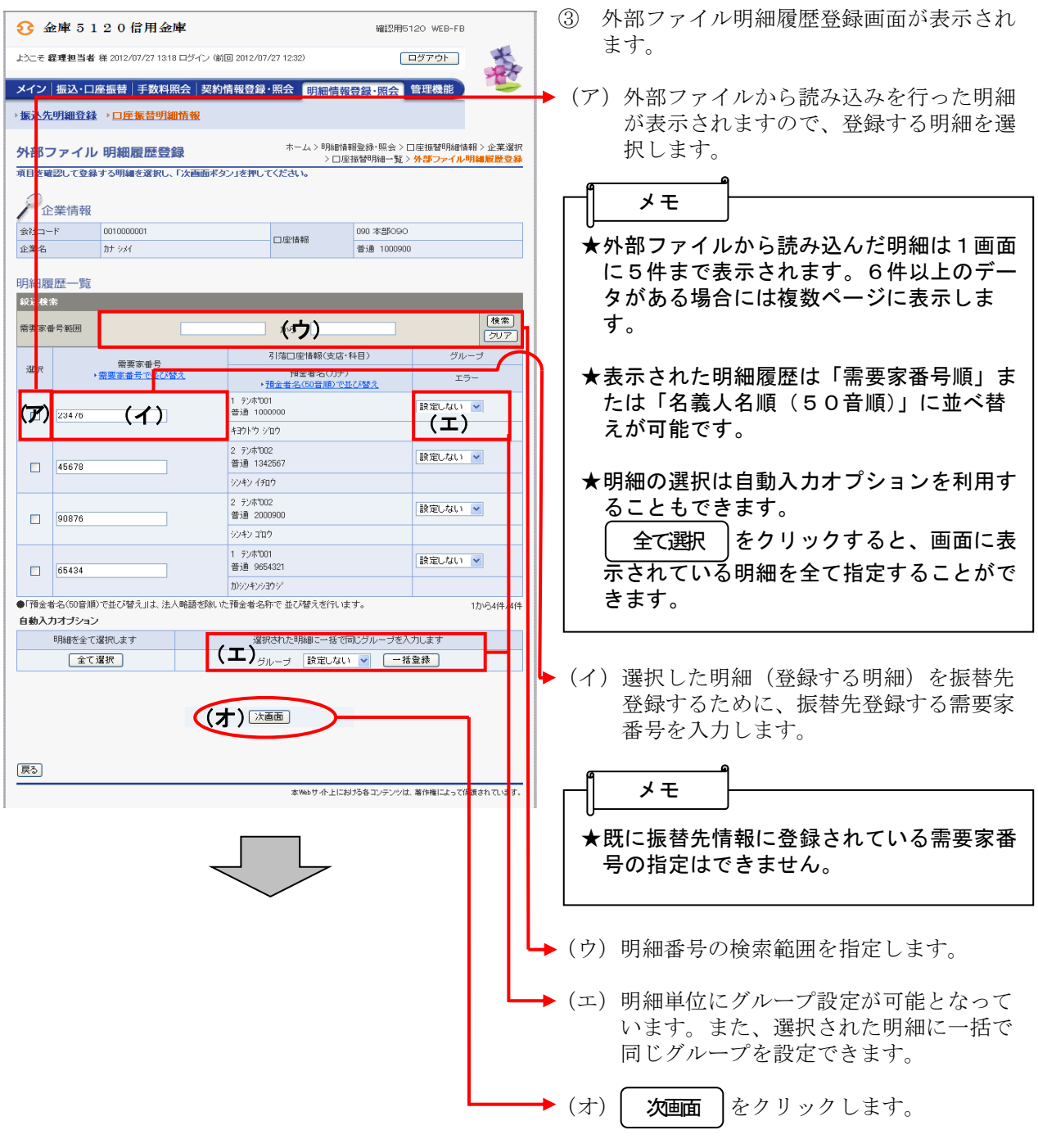

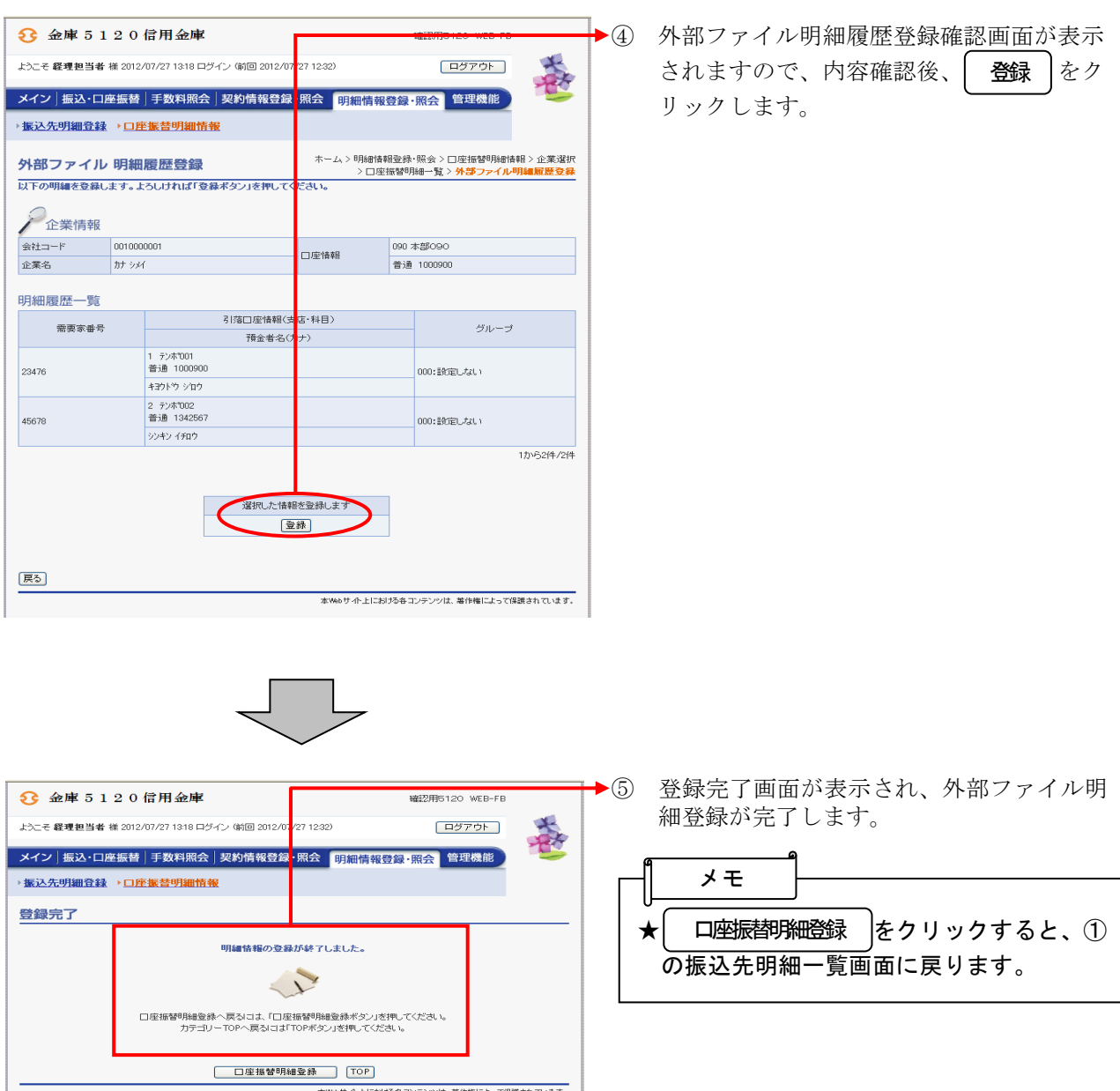

## (7)外部ファイル吸上げ

#### ≪詳細手順≫

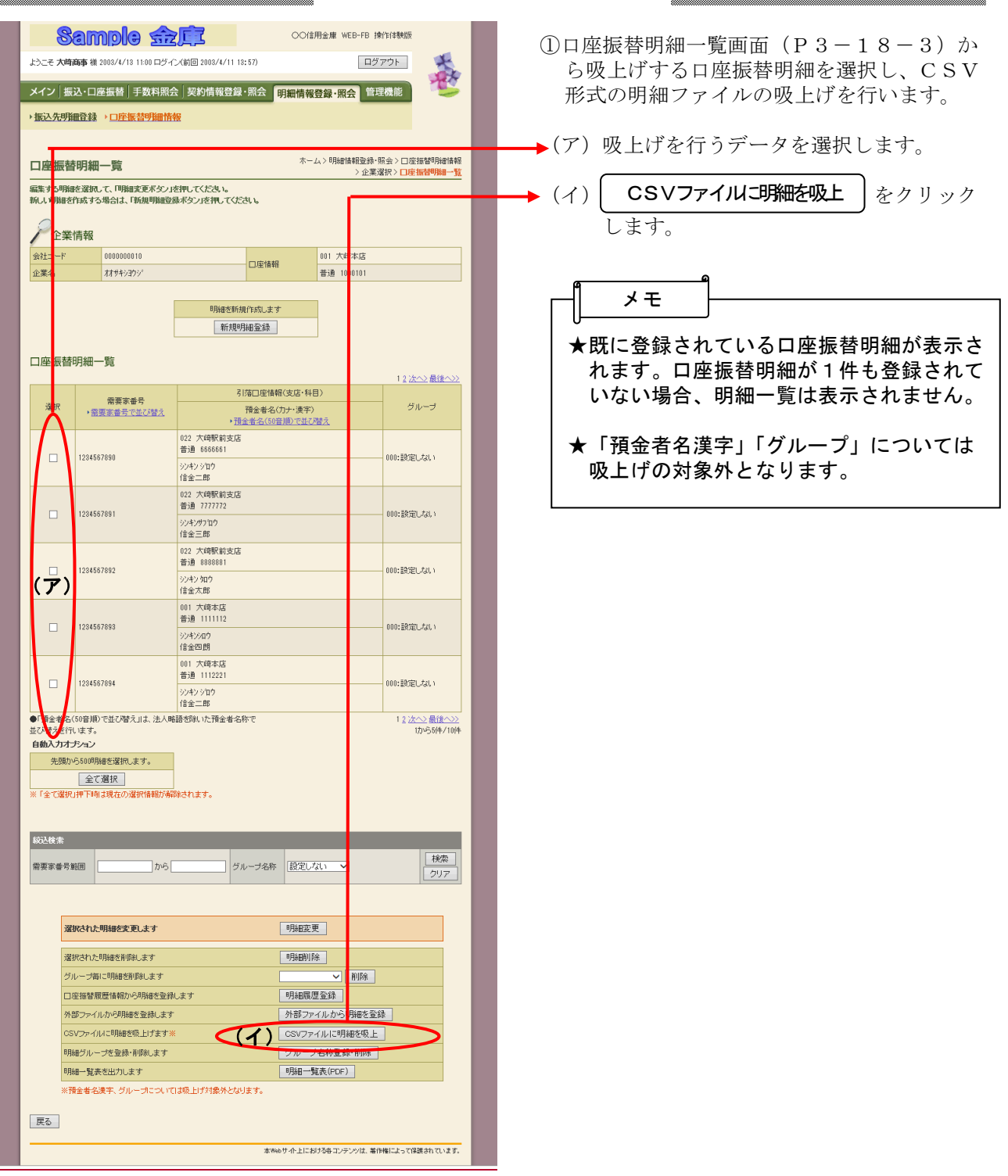

外部ファイルへの吸上げ

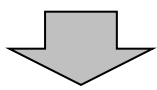

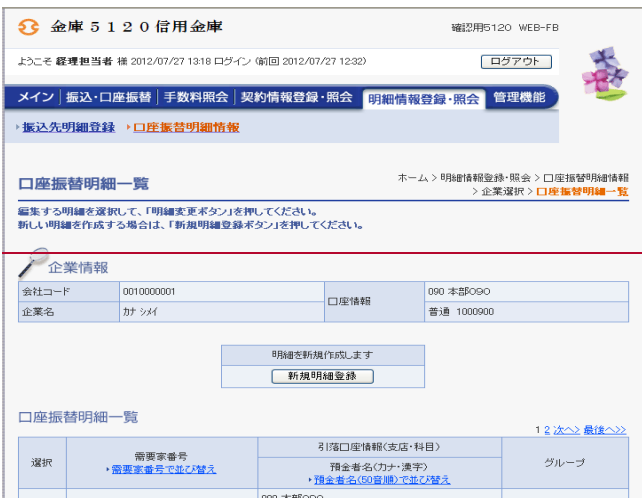

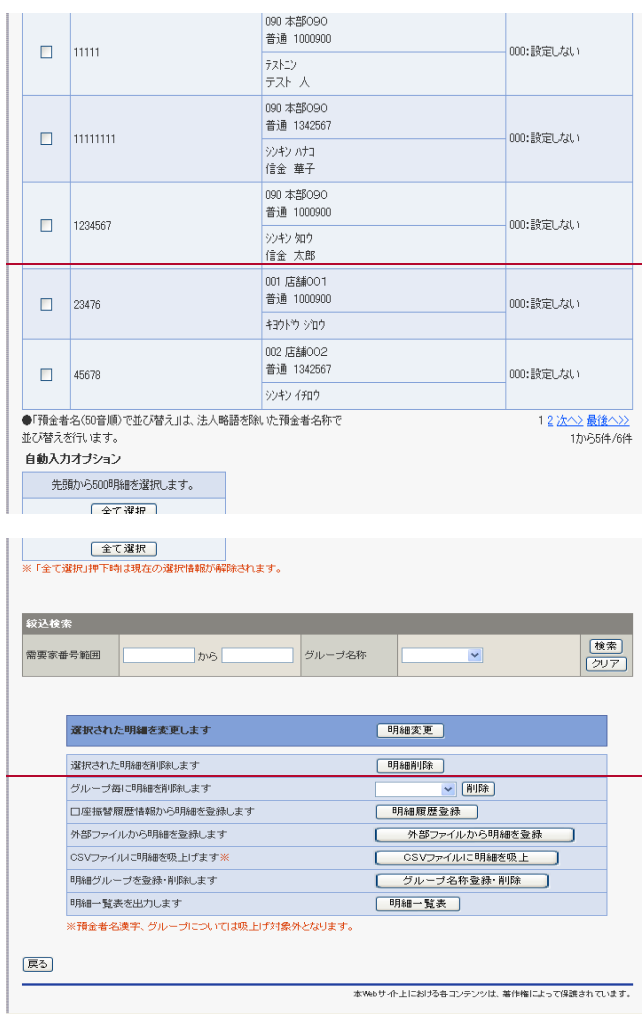

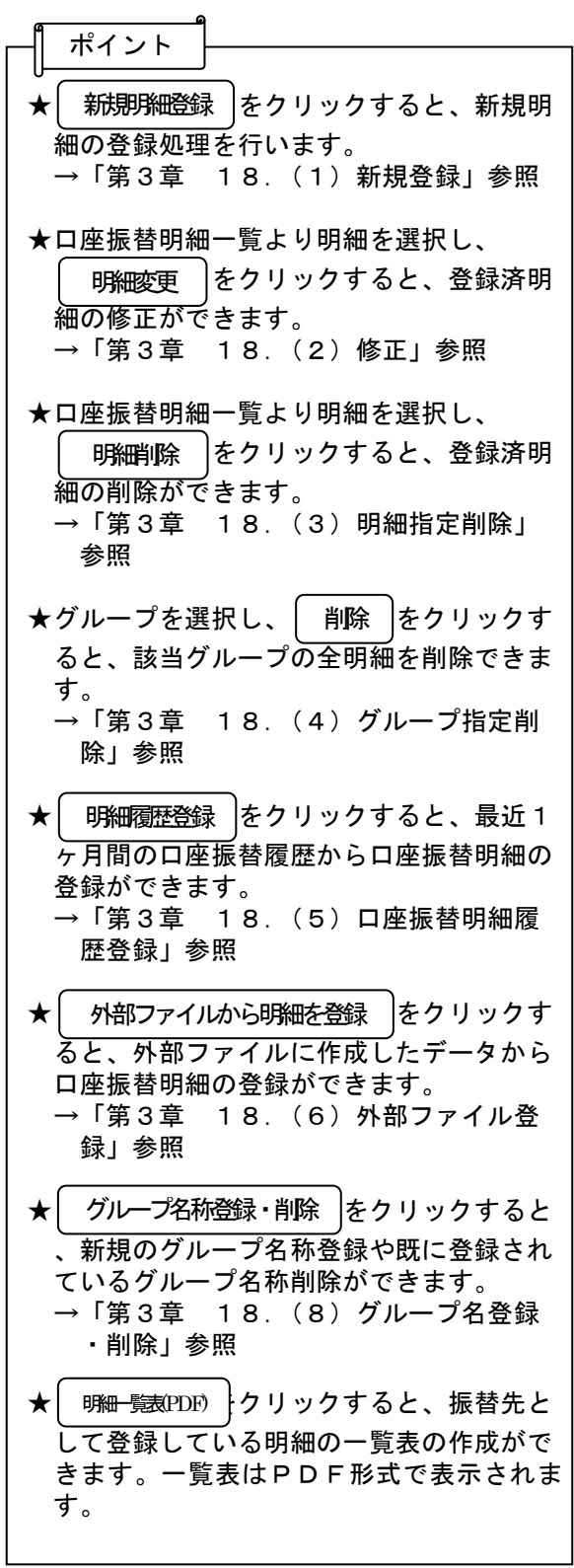

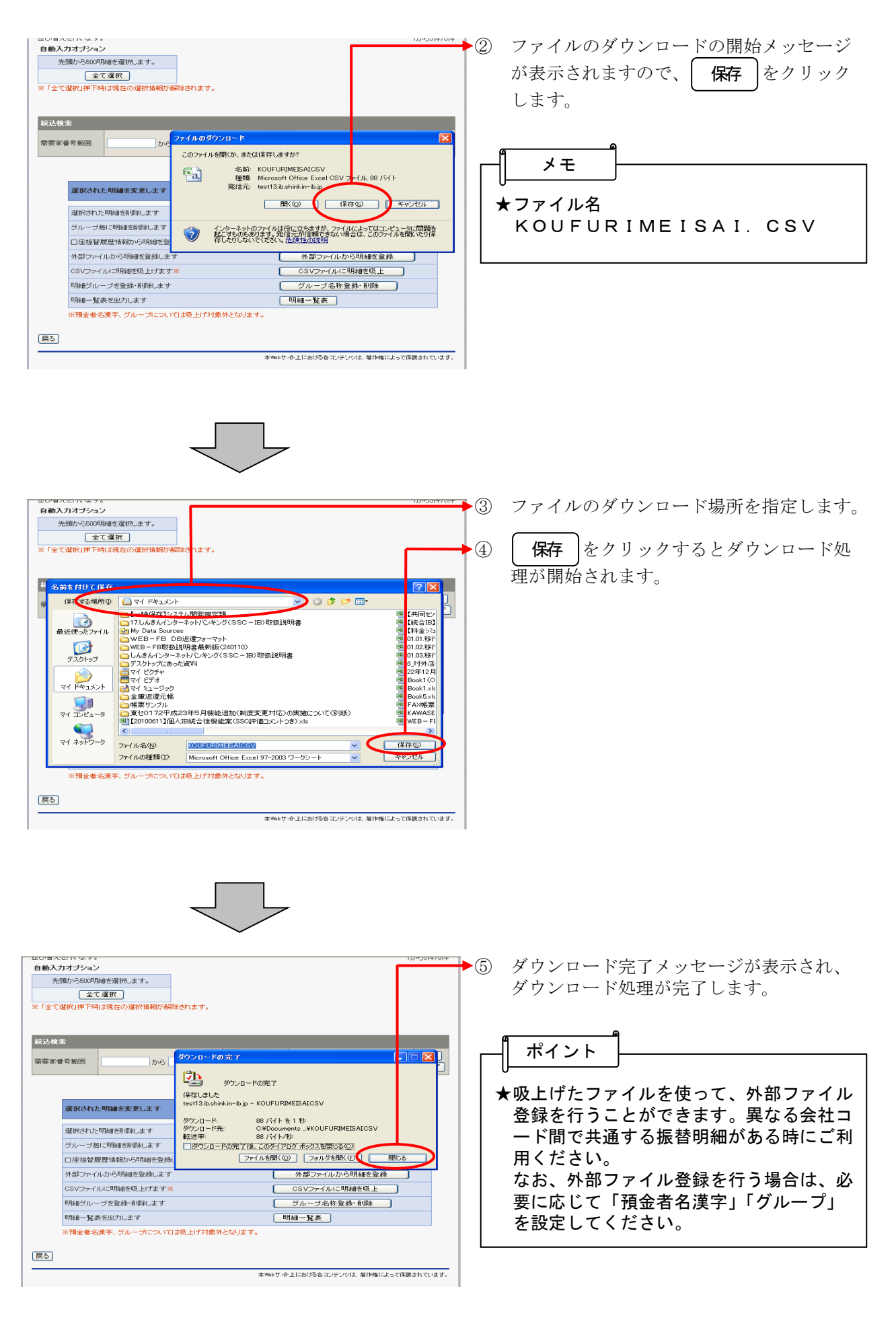

# (8)グループ名称登録・削除

≪詳細手順≫

# グループ名称の登録・削除

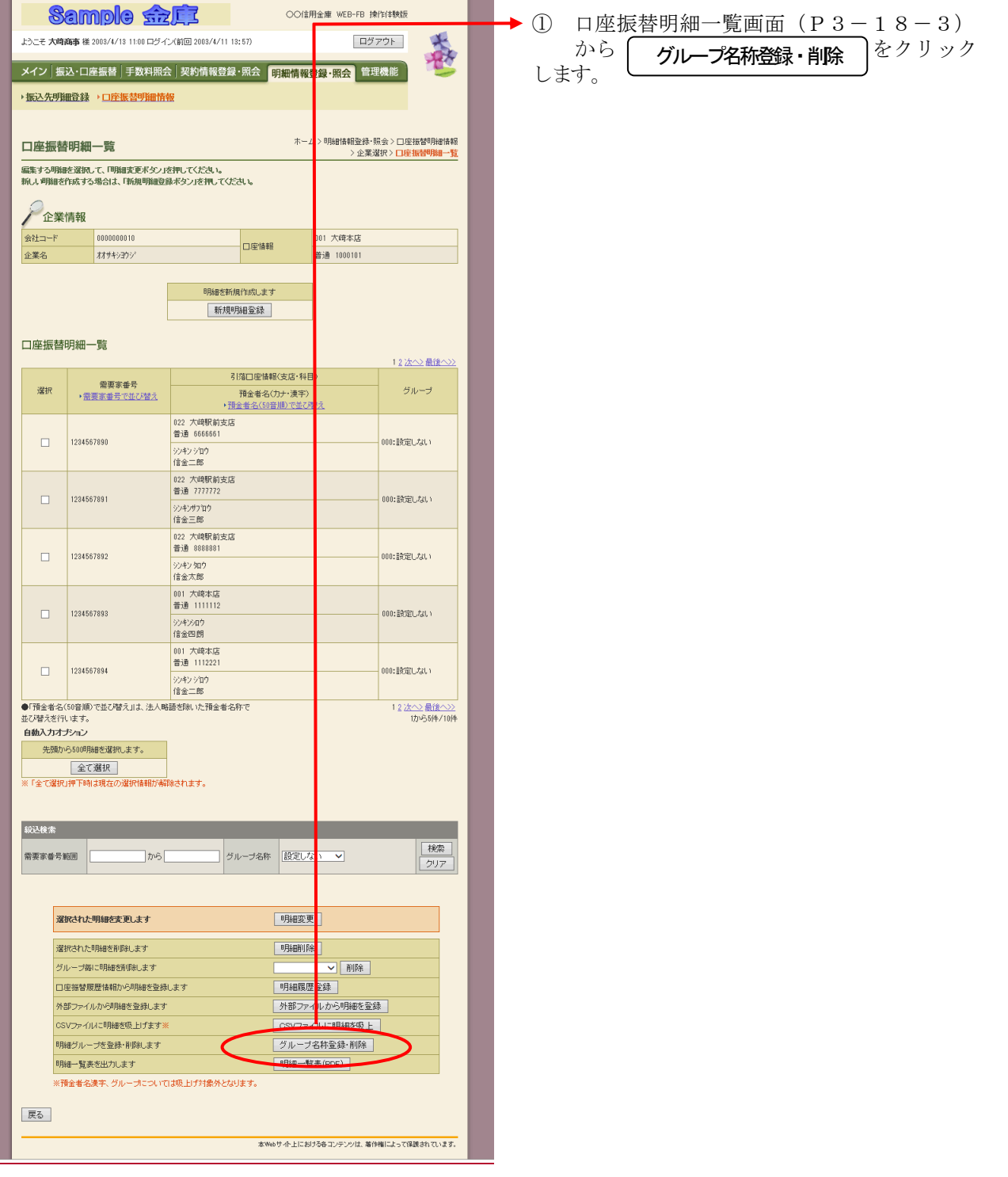

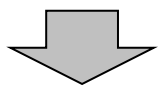

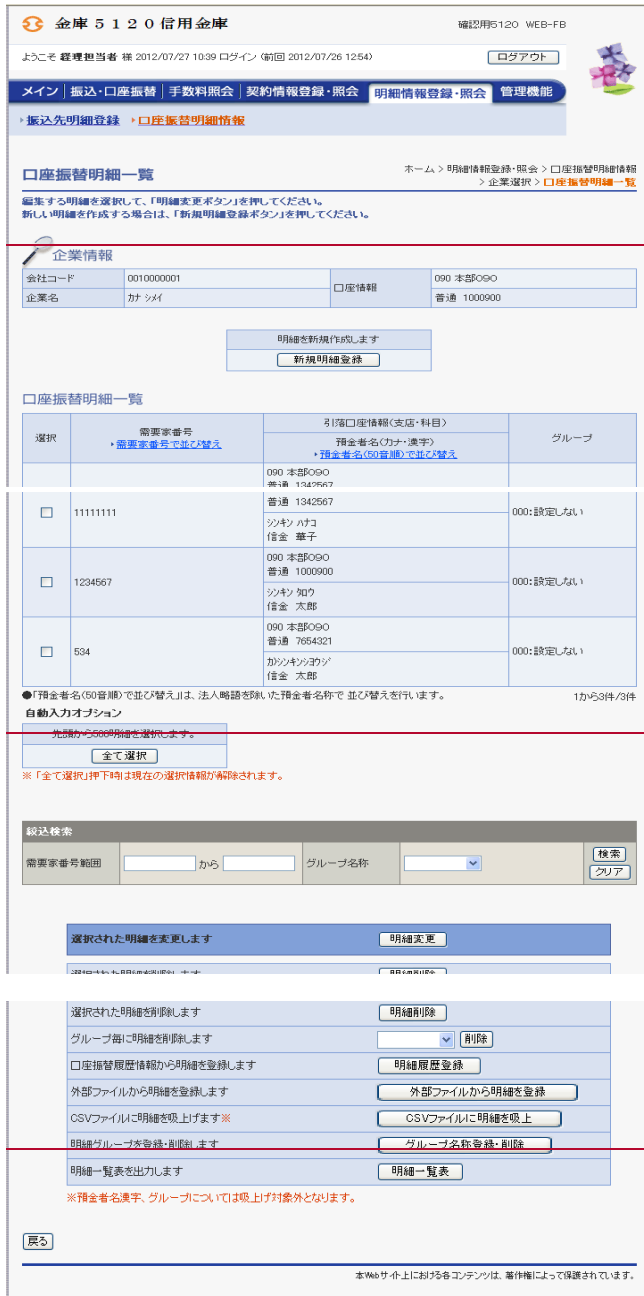

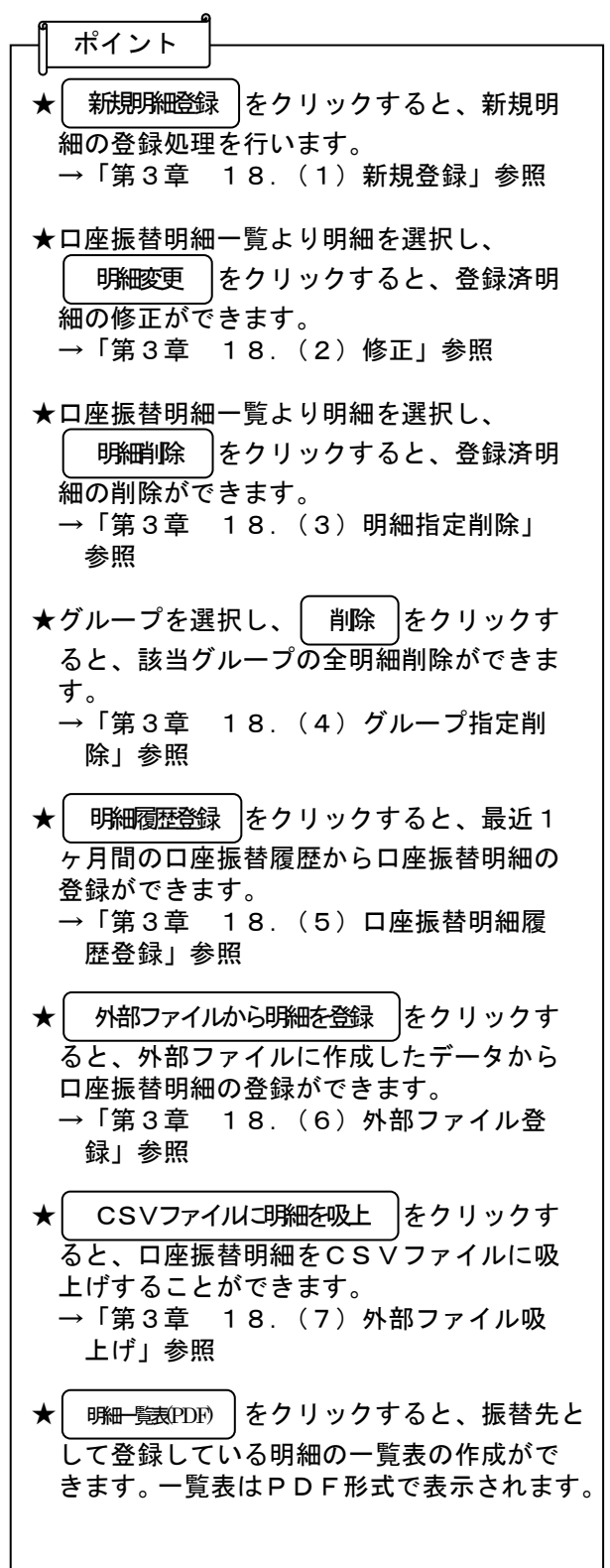

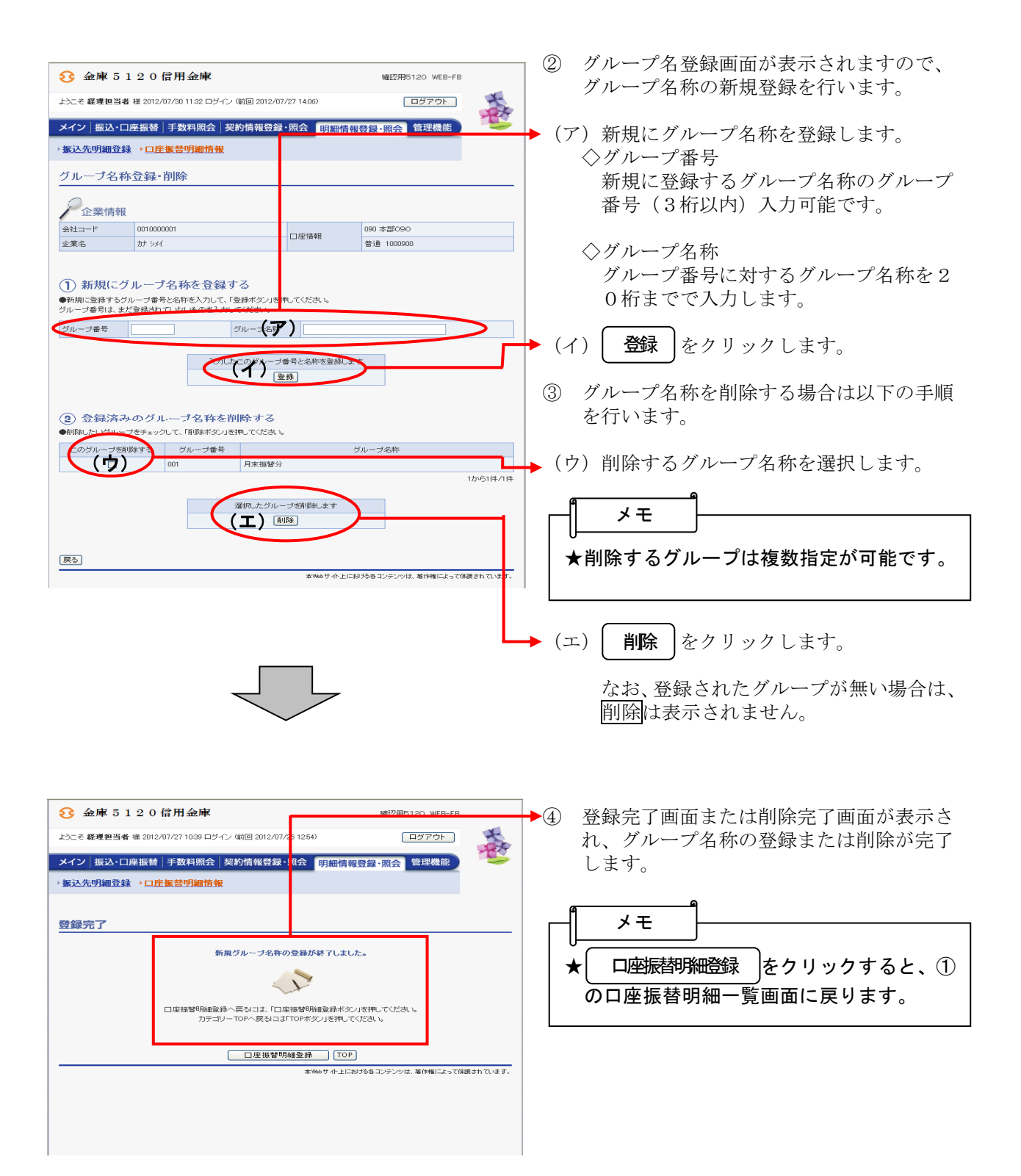